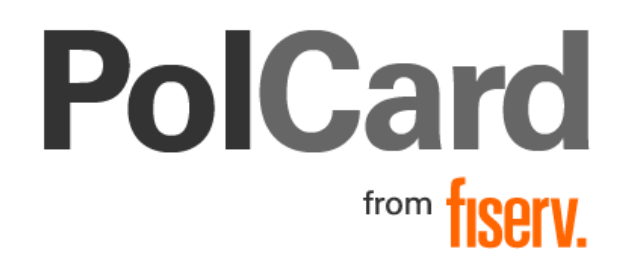

**Instrukcja obsługi Panelu VPOS PolCard from FISERV**

**ver. 2.1.0**

© 2022 FiservCorporation.All Rights Reserved.All trademarks, service marks and trade names referenced in this material are the property of their respective owners.

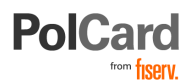

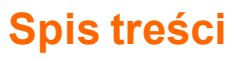

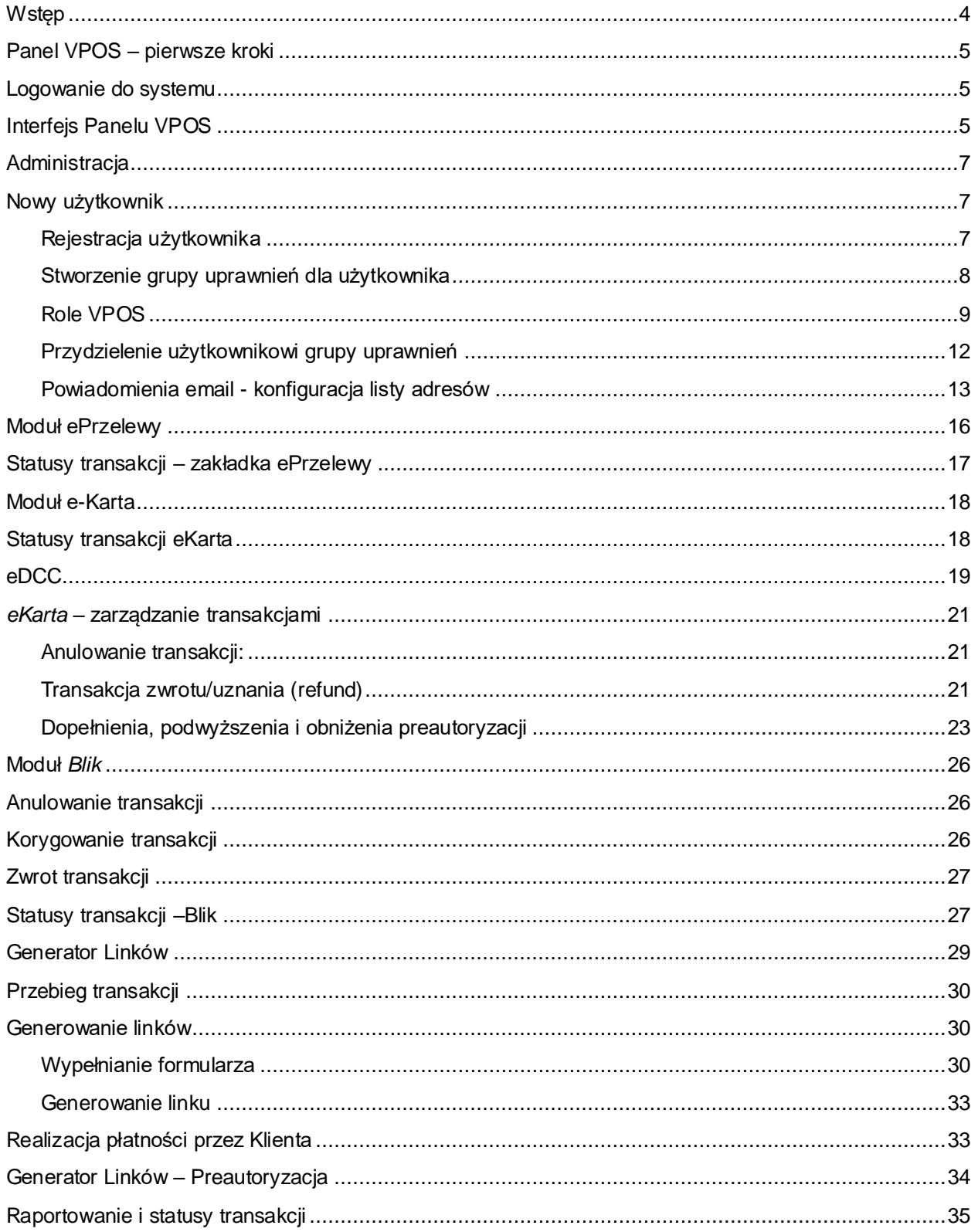

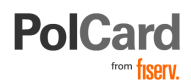

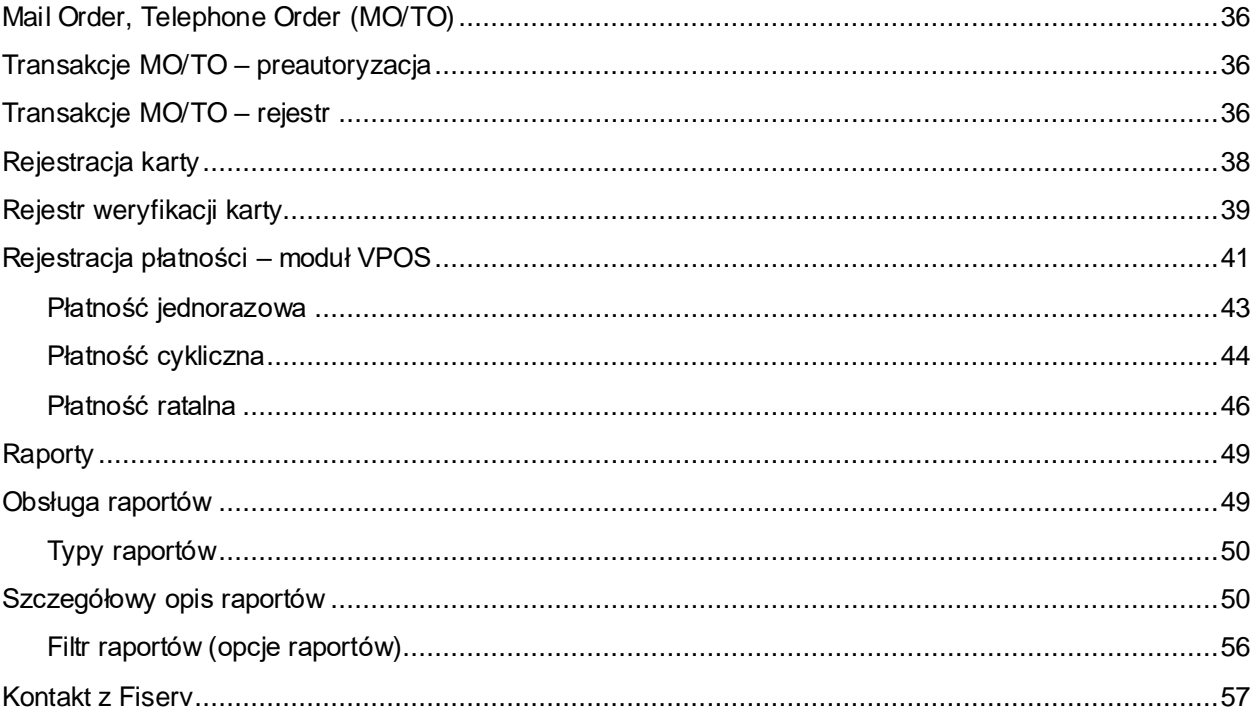

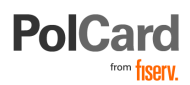

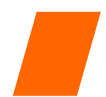

# <span id="page-3-0"></span>**Wstęp**

Dziękujemy, że zdecydowaliście się Państwo na wybór rozwiązań płatniczych Fiserv Polska!

Niniejsza dokumentacja stanowi instrukcję użytkownika Panelu VPOS, dzięki któremu zyskują Państwo dostęp do informacji o transakcjach w Państwa sklepie internetowym oraz do szeregu narzędzi, które pomogą zapewnić sukces prowadzonej działalności w świecie on-line.

**Bramka Płatnicza VPOS** to aplikacja umożliwiająca przyjmowanie płatności eCommerce różnymi metodami płatności (min. karty, ePrzelewy, BLIK). Do dyspozycji Akceptanta są różne metody integracji sklepu z usługami płatniczymi w tym najpopularniejsza: strona płatności. Metody integracji bramki płatniczej z Państwa sklepem internetowym opisano w dedykowanych specyfikacjach technicznych, które na Państwa życzenie udostepni Dział Wdrożen eCommerce [\(wdrozenia.akceptanci@firstdata.pl\).](mailto:wdrozenia.akceptanci@firstdata.pl)

**Panel VPOS (opisany w tym poradniku),** jest aplikacją dostępną za pośrednictwem dedykowanej strony WWW z dowolnego komputera z dostępem do Internetu. Panel umożliwia zarządzanie transakcjami płatności procesowanymi przez Bramkę Płatniczą PolCard i jest narzędziem, z którego korzysta właściciel sklepu internetowego.

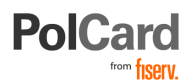

# <span id="page-4-0"></span>**Panel VPOS – pierwsze kroki**

## <span id="page-4-1"></span>**Logowanie do systemu**

W celu skorzystania z usług dostępnych w ramach panelu VPOS należy zalogować się na stronie **[https://vpos.polcard.com.pl](https://vpos.polcard.com.pl/)**

Po otwarciu strony w przeglądarce pojawi się ekran:

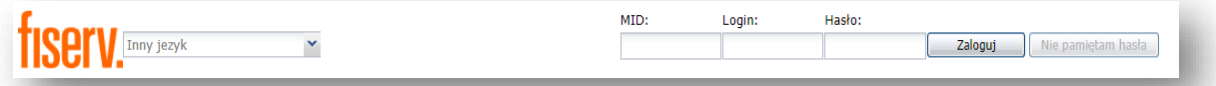

- Logowanie odbywa się poprzez podanie numeru MID (identyfikator nadawany przez Fiserv i wysyłany przez Zespół Wdrożeń) oraz danych logowania. Login i hasło wysyłane są automatycznie przez email i SMS z VPOS po utworzeniu konta,
- Numer MID jest ośmiocyfrowy i rozpoczyna się zazwyczaj cyfrą 8,
- **Uwaga**: domyślnie pierwsze konto nadawane jest do celów administracyjnych (jest skonfigurowane wyłącznie z grupą Admin i rolą Admin). Po pierwszym logowaniu widoczna jest wyłącznie zakładka "*Administracja*", co jest zabiegiem celowym i nie oznacza nieprawidłowości w działaniu usługi.

#### **Uwaga:**

- 1. Po skonfigurowaniu i uruchomieniu konta automatycznie wysyłana jest wiadomość email zawierająca login oraz wiadomość SMS zawierającą hasło jednorazowe. Hasło jednorazowe ważne jest tylko do końca dnia i po jego wygaśnięciu należy skorzystać z opcji "*nie pamiętam hasła*". Wtedy Klient otrzyma wiadomość email z linkiem do ustawienia nowego hasła. Przy pierwszym logowaniu każdorazowo trzeba zmienić hasło dostępu do konta.
- 2. Dostęp do zakładek różnego rodzaju uzależniony jest od zamówionych usług i od uprawnień danego użytkownika.
- 3. Zaleca się każdorazowe odświeżenia strony WWW panelu bezpośrednio przed logowaniem.

## <span id="page-4-2"></span>**Interfejs Panelu VPOS**

Interfejs Panelu VPOS składa się z zakładek (modułów), w których tematycznie pogrupowane zostały funkcjonalności Panelu.

**Uwaga**: Zestaw dostępnych zakładek (modułów) może się różnić w zależności od funkcjonalności, na których świadczenie zawarta została umowa pomiędzy Akceptantem a Fiserv.

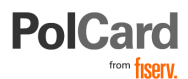

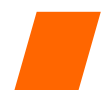

Interfejs Panelu VPOS składa się z zakładek, które porządkują dostępne w aplikacji usługi:

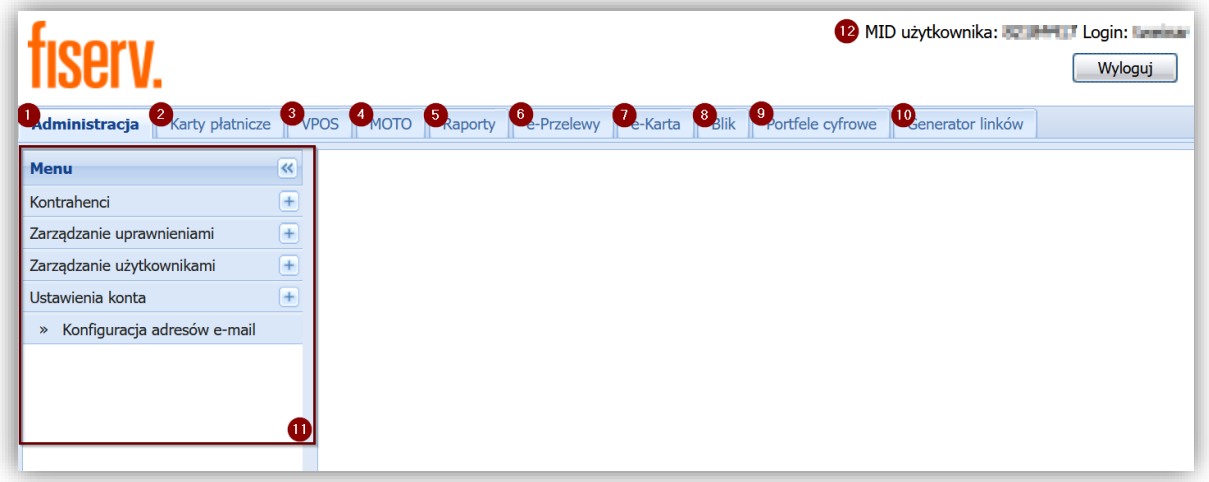

- 1. **Administracja** –udostępnia ustawienia dotyczące kont użytkowników oraz ich uprawnień, czyli definicji czynności, które może wykonywać dana grupa użytkowników (rola użytkownika),
- 2. **Karty płatnicze** umożliwia zarządzenie zarejestrowanymi kartami płatniczymi,
- 3. **VPOS** zawiera rejestry (raporty) transakcji z podziałem na rodzaje transakcji,
- 4. **MOTO** umożliwia zarejestrowanie nowej płatności typu MO/TO oraz przeglądanie rejestru wykonanych płatności tego rodzaju,
- 5. **Raporty** prowadzi do modułu generowania raportów,
- 6. **e-Przelewy** pozwala na sprawdzanie statusów i szczegółowych danych transakcji ePrzelewów,
- 7. **e-Karta** umożliwia przeglądanie statusów oraz zarządzanie transakcjami, które zostały zrealizowane przez Kupującego kartą płatniczą,
- 8. **Blik** umożliwia przeglądanie statusów oraz zarządzanie transakcjami, które zostały zrealizowane przez Kupującego metodą płatności BLIK,
- 9. **Portfele cyfrowe** zakładka zawierająca informacje o transakcjach realizowanych z użyciem portfeli cyfrowych,
- 10. **Generator linków** przygotowywanie odnośnika URL (linku) prowadzącego do bramki płatniczej, gdzie Klient może dokonać płatności na zadaną przez Akceptanta kwotę,
- 11. **Menu boczne** umożliwia wybór podkategorii dostępnych w ramach danej zakładki (modułu).
- 12. **Dane aktualnie zalogowanego użytkownika**.

Powyższe zakładki zostaną opisane w sposób szczegółowy w dalszej części niniejszej instrukcji.

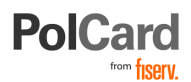

# <span id="page-6-0"></span>**Administracja**

W zakładce *Adminis*tra*cja* dostępne są ustawienia dotyczące kont użytkowników oraz ich uprawnień, czyli definicji czynności, które może wykonywać dana grupa użytkowników (rola użytkownika). Menu Administracja składa się z następujących pozycji:

- **Kontrahenci**
	- o **Szczegóły kontrahenta** zawiera podstawowe informacje o konfiguracji platformy dla danego numeru MID.
- **Zarządzanie uprawnieniami**:
	- o **Dodaj grupę** pozwala na zdefiniowanie nowej grupy użytkowników,
	- o **Zarządzanie rolami** służy do przydzielania grupom uprawnień,
	- o **Lista grup** wyświetla listę zdefiniowanych grup.
- **Zarządzanie użytkownikami**: Menu to dostępne jest dla użytkowników administracyjnych takie uprawnienia ma użytkownik (Admin) założony przez Fiserv.
	- o **Zarejestruj użytkownika** zakładanie kont dla nowych użytkowników,
	- o **Rejestr użytkowników** zarządzanie zarejestrowanymi użytkownikami.

**Uwaga:** Każdy użytkownik panelu VPOS musi mieć przypisaną grupę, której nadane zostały odpowiednie uprawnienia (role). Przed rozpoczęciem korzystania z panelu konieczne jest jego skonfigurowanie przez Administratora Kontrahenta zgodnie z instrukcją konfiguracji systemu.

## <span id="page-6-1"></span>**Nowy użytkownik**

W celu założenia dostępu dla nowego użytkownika należy przeprowadzić operacje rejestracji nowego użytkownika a następnie nadać mu odpowiednie uprawnienia (przypisując go do istniejącej grupy lub tworząc nową grupę uprawnień). Proces zakładania kont dla użytkowników i przyznawania im uprawnień opisano poniżej.

#### <span id="page-6-2"></span>**Rejestracja użytkownika**

Logujemy się do systemu korzystając z użytkownika administracyjnego (*Admin*).

**Uwaga:** domyślnie pierwsze konto nadawane jest do celów administracyjnych (jest skonfigurowane wyłącznie z grupą Admin i rolą Admin). Po pierwszym logowaniu widoczna jest wyłącznie zakładka "*Administracja*", co jest zabiegiem celowymi nie oznacza nieprawidłowości w działaniu usługi.

W zakładce Administracja wybieramy pozycję *Zarządzanie użytkownikami Zarejestruj użytkownika.*  Następnie wypełniamy formularz:

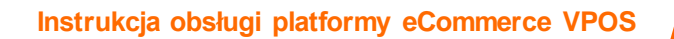

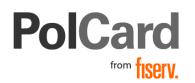

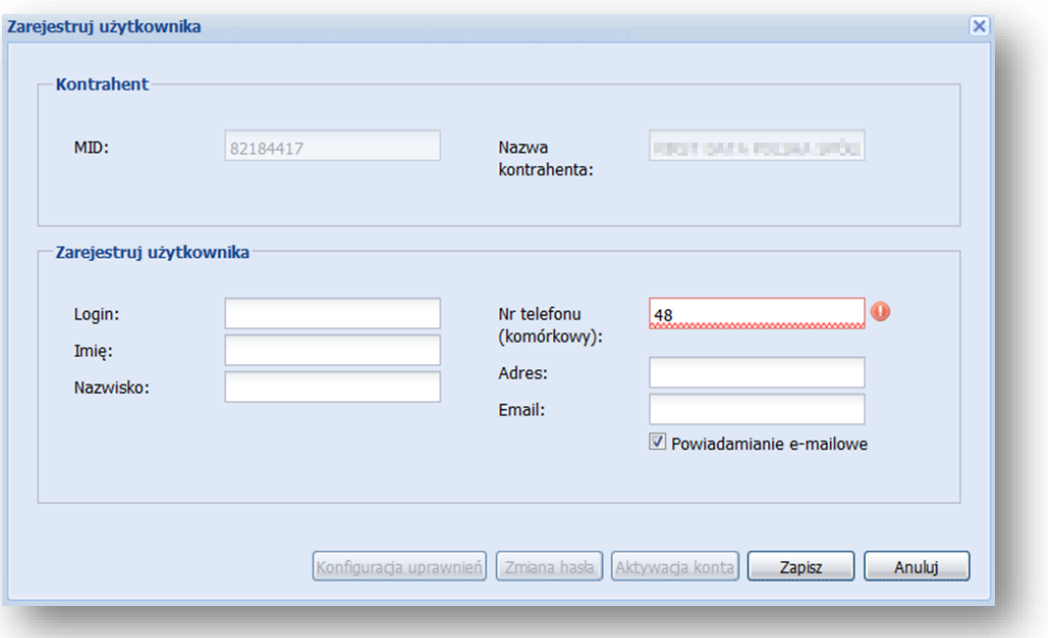

Należy zwrócić uwagę na podanie **prawidłowego adresu e-mail i numeru telefonu komórkowego**, gdyż na podany adres i telefon zostanie wysłana wiadomość z danymi dostępowymi. Wszystkie pola są wymagane. System nie pozwoli zapisać danych, jeżeli któreś z nich nie zostanie wypełnione.

Następnie przyciskiem [**Zapisz**] potwierdzamy wprowadzenie danych. Użytkownik zostanie utworzony, a na jego skrzynkę pocztową i telefon zostaną wysłane dane do logowania.

Utworzonego użytkownika należy aktywować przyciskiem **[Aktywacja konta].** Następnie korzystając z opcji **[Konfiguracja uprawnień]** należy przydzielić użytkownikowi grupę ról z uprawnieniami.

**Uwaga:** Użytkownik Akceptanta (Admin User) ma możliwość resetowania hasła innych użytkowników oraz definiowania numeru telefonu komórkowego, na który ma być wysłane hasło.

#### <span id="page-7-0"></span>**Stworzenie grupy uprawnień dla użytkownika**

Krok ten należy wykonać, jeżeli potrzebujemy przypisać użytkownikowi nową grupę uprawnień. Jeśli grupa została skonfigurowana wcześniej, możemy przejść do następnego punktu.

Pierwszym krokiem jest zdefiniowanie nowej grupy. W tym celu korzystamy z pozycji: *Zarządzanie uprawnieniami Dodaj grupę.* 

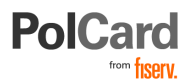

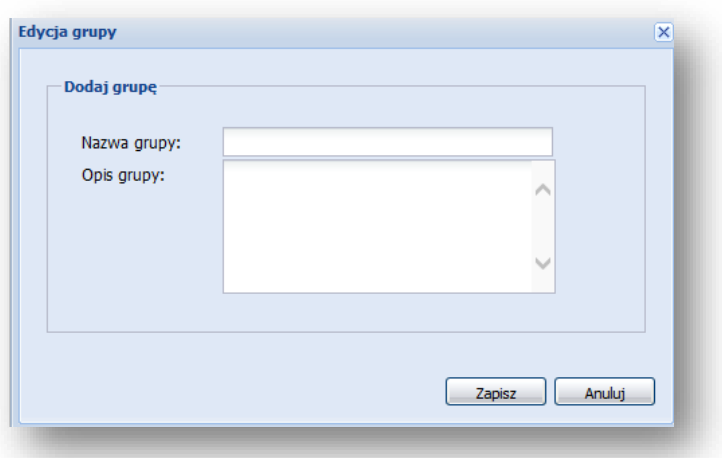

W pierwszej kolejności wypełniamy powyższy formularz podając nazwę grupy i jej opis. Po zapisaniu informacji przechodzimy do zakładki: *Zarządzanie uprawnieniami Zarządzanie rolami*.

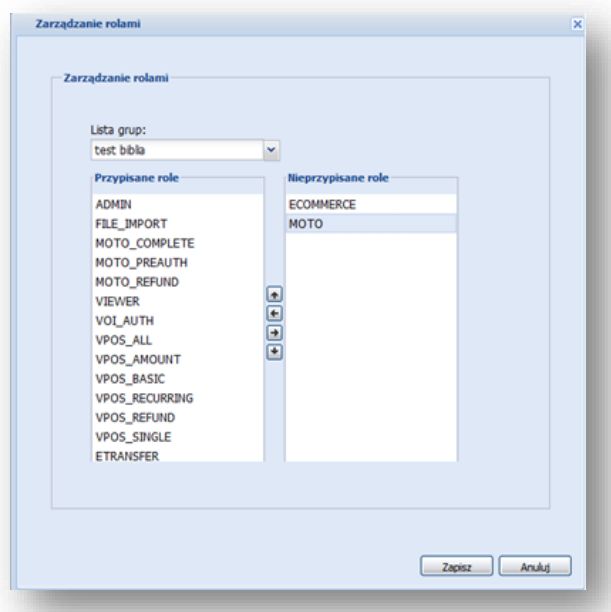

Z listy grup wybieramy nowo stworzoną grupę. Następnie przypisujemy grupie odpowiednie role z systemu. Możemy przeciągnąć myszką interesującą nas rolę lub po zaznaczeniu skorzystać z przycisków $[\leftarrow]$ [ $\rightarrow$ ].

#### <span id="page-8-0"></span>**Role VPOS**

Panel VPOS udostępnia szereg ról, które mogą być nadawane użytkownikom w zależności od potrzeb. Należy zwrócić szczególną uwagę na ten element konfiguracji, gdyż od rodzaju przydzielonej roli zależy, jakie czynności będzie mógł wykonywać dany użytkownik (np. może istnieć potrzeba, aby pracownicy przeglądali statusy transakcji, ale nie mieli możliwości dokonywania zwrotów środków na konto Klienta).

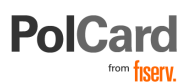

**ADMIN** – użytkownik administracyjny; ze względów bezpieczeństwa zaleca się, by rola administratora była przydzielona innemu użytkownikowi niż pozostałe role. **UWAGA: Admin może sam sobie odebrać rolę**  Admina i tym samym "zablokować" swoje uprawnienia administracyjne,

**MOTO** – dostęp do zakładki MOTO celem przeprowadzania transakcji sprzedaży Mail Order/Telephone Order,

**MOTO\_REFUND** – dostęp do zakładki MOTO celem przeprowadzania uznania transakcji Mail Order/Telephone Order (zwrot),

**MOTO\_PREAUTH** – dostęp do zakładki MOTO umożliwiający przeprowadzanie preautoryzacji (zastosowanie: hotele, wypożyczalnie samochodów),

**MOTO COMPLETE** – dostęp do zakładki MOTO umożliwiający przeprowadzanie rejestracji (rozliczenia) wcześniej wykonanej preautoryzacji (uprawnienie musi być konfigurowane razem z MOTO\_PREAUTH)

**VPOS\_BASIC** – dostęp do wybranych operacji rejestracji transakcji cyklicznych i ratalnych - zakładka VPOS (zlecenia stałe); dostępne operacje:

- zarejestrowanie karty (bez możliwości modyfikowania i usuwania),
- zarejestrowanie płatności jednorazowej, cyklicznej lub ratalnej,
- przeglądanie zarejestrowanych płatności (bez możliwości modyfikacji i usuwania).

**VPOS\_ALL** – dostęp do rejestracji i modyfikacji karty – zakładka Rejestr kart płatniczych; dostęp do wszystkich operacji rejestracji, modyfikacji i usuwania transakcji jednorazowych, cyklicznych i ratalnych – zakładka VPOS,

**VPOS\_RECURRING** – dostęp do rejestracji i modyfikacji karty – zakładka Rejestr kart płatniczych; dostęp do wszystkich operacji rejestracji, modyfikacji i usuwania transakcji cyklicznych - zakładka VPOS,

**VPOS\_SINGLE** – dostęp do rejestracji i modyfikacji karty – zakładka Rejestr kart płatniczych; dostęp do wszystkich operacji rejestracji, modyfikacji i usuwania transakcji jednorazowych - zakładka VPOS,

**VPOS\_REFUND** – umożliwia wykonanie uznania dla transakcji jednorazowych VPOS,

**VPOS\_AMOUNT** – umożliwia wykonanie korekty kwoty (podwyższenie lub obniżenie) dla transakcji VPOS,

**VIEWER** – dostęp tylko do przeglądania, brak możliwości rejestracji kart,

**VOI\_AUTH** – rola systemowa, bez wypływu na uprawnienia użytkownika,

**TXN\_LINK** – rola systemowa, uprawniająca do dostępu do Rejestru Linków.

**Uwaga:** Role określają dostęp na poziomie użytkownika, jeżeli nie zostanie dla Państwa skonfigurowana usługa akceptacji transakcji danego typu (np. MOTO), przeprowadzanie operacji nie będzie możliwe.

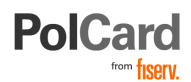

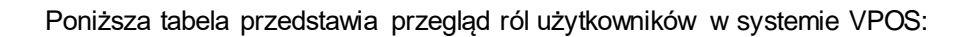

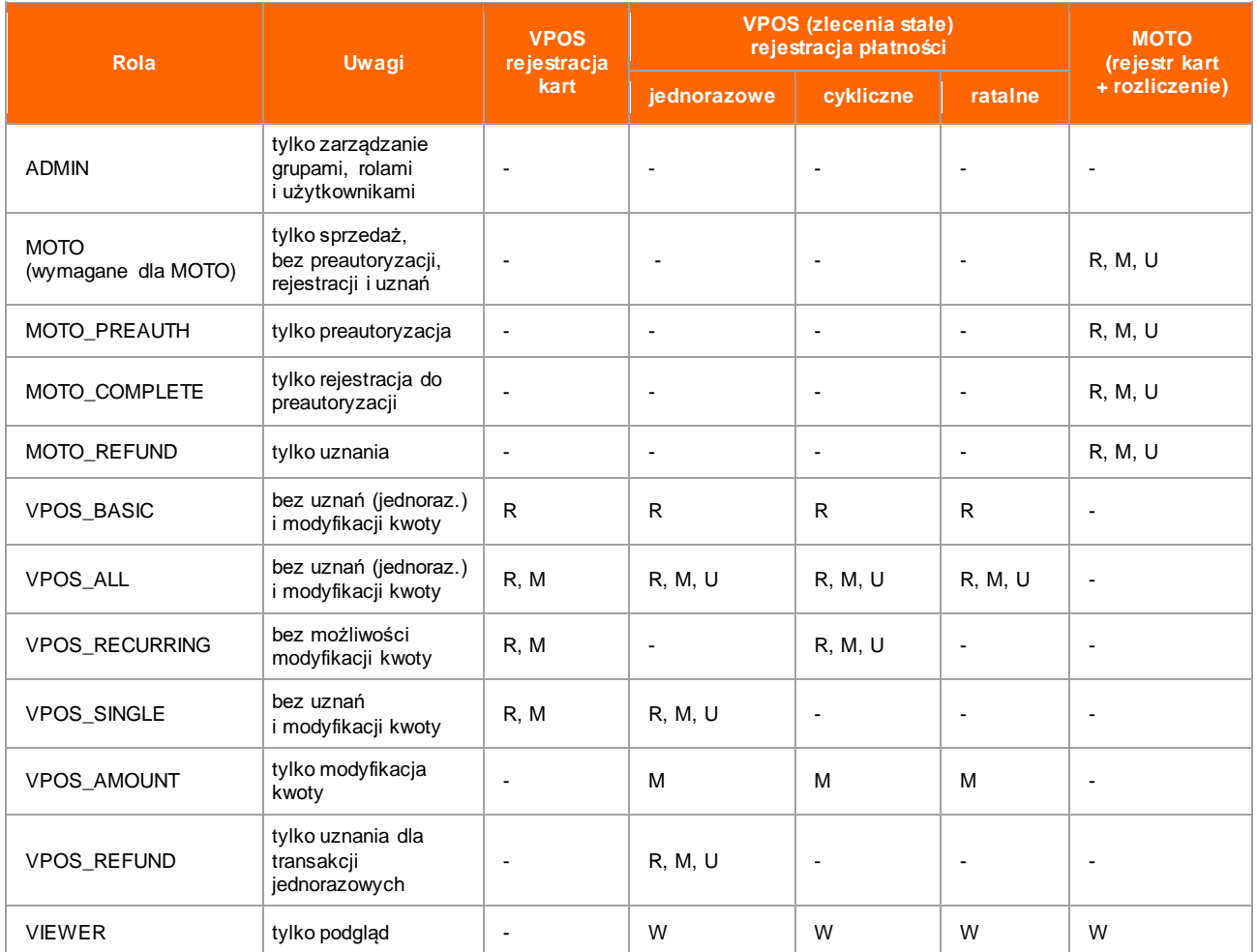

**R** - rejestracja, **M** – modyfikacja, **U** – usuwanie, **W** - widok

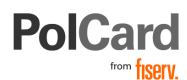

### <span id="page-11-0"></span>**Przydzielenie użytkownikowi grupy uprawnień**

W celu przydzielenia użytkownikowi grupy uprawnień należy skorzystać z pozycji menu: *Zarządzanie użytkownikami Rejestr użytkowników*.

W rejestrze użytkowników należy wyszukać założonego użytkownika. Możemy to zrobić wprowadzając na liście filtrów wyszukiwania jego dane, np. login lub nazwisko.

Następnie naciskamy przycisk [**Szukaj**], system wyświetli wyszukanych użytkowników. Z listy należy wybrać odpowiedniego użytkownika i nacisnąć przycisk [**Edycja**].

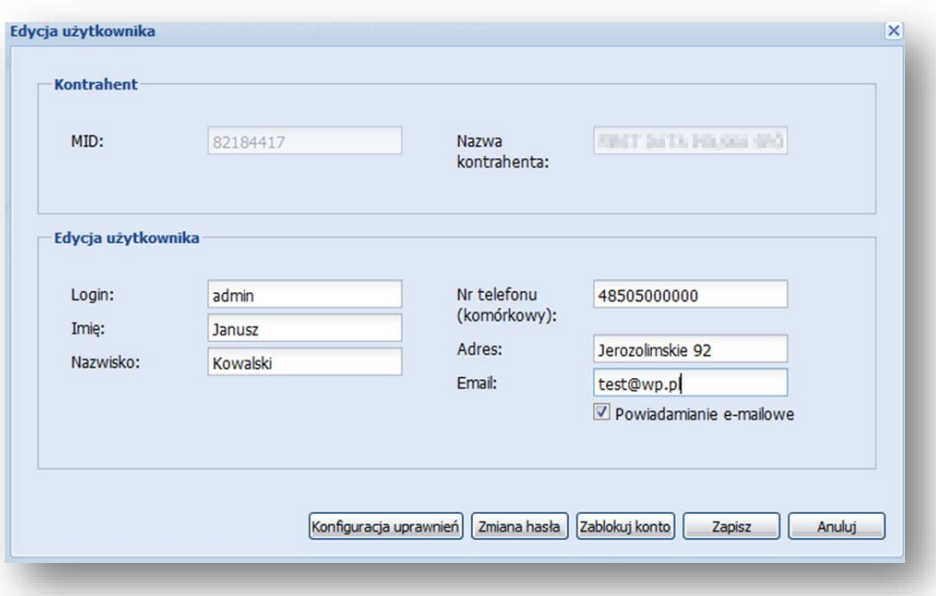

Zostanie wyświetlona formatka z danymi użytkownika. W razie potrzeby dane mogą zostać zmienione.

W celu przydzielenia grupy uprawnień należy skorzystać z przycisku [**Konfiguracja uprawnień**]. W formatce Konfiguracja uprawnień przydzielamy użytkownikowi grupę.

Po przydzieleniu grupy i zapisaniu danych aktywujemy konto użytkownika korzystając z przycisku [**Aktywacja konta**] z formatki *Edycja użytkownika.*

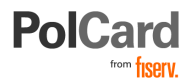

### <span id="page-12-0"></span>**Powiadomienia email - konfiguracja listy adresów**

Logujemy się do panelu administracyjnego VPOS, jako użytkownik (z rolą administrator dla danego kontrahenta) i klikamy w opcję konfiguracja adresów e-mail.

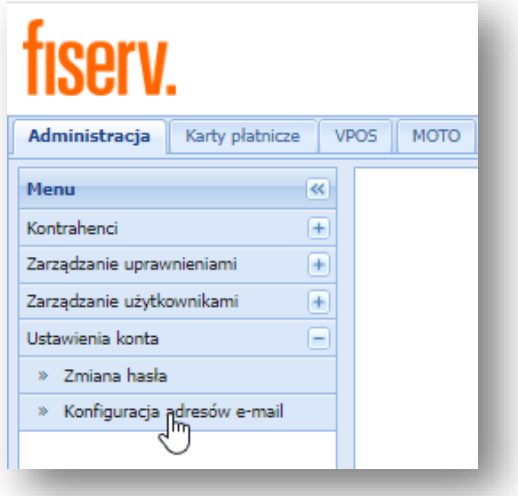

Wprowadzamy adres e-mail, na który będą wysyłane powiadomienia dot. transakcji eCommerce. W zależności od potrzeb, istnieje możliwość dodania (maksymalnie 30) lub usunięcia wielu adresów e-mail. W tym celu korzystamy z przycisków [**dodaj nowy adres] / [usuń]**. Zmiany zapisujemy klikając w przycisk [**Zapisz].**

Na skonfigurowane w tym polu adresy e-mail **będą wysyłane informacje o wszystkich transakcjach** mających miejsce w Państwa sklepie internetowym.

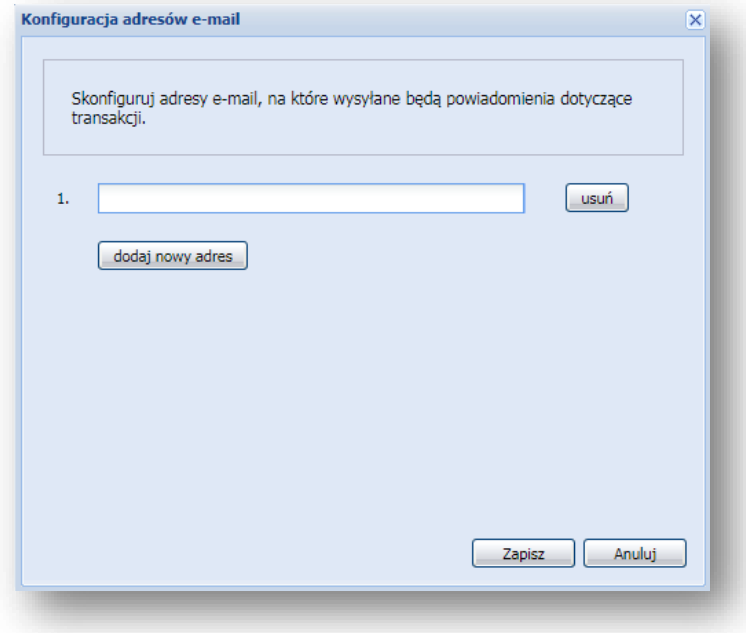

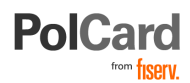

Po przetworzeniu przez Fiserv transakcji, do której przypisany był adres email kupującego, kupujący także otrzyma potwierdzenie realizacji transakcji z możliwością sprawdzania statusu tej transakcji poprzez link.

*Przykładowa notyfikacja email dla kupującego:*

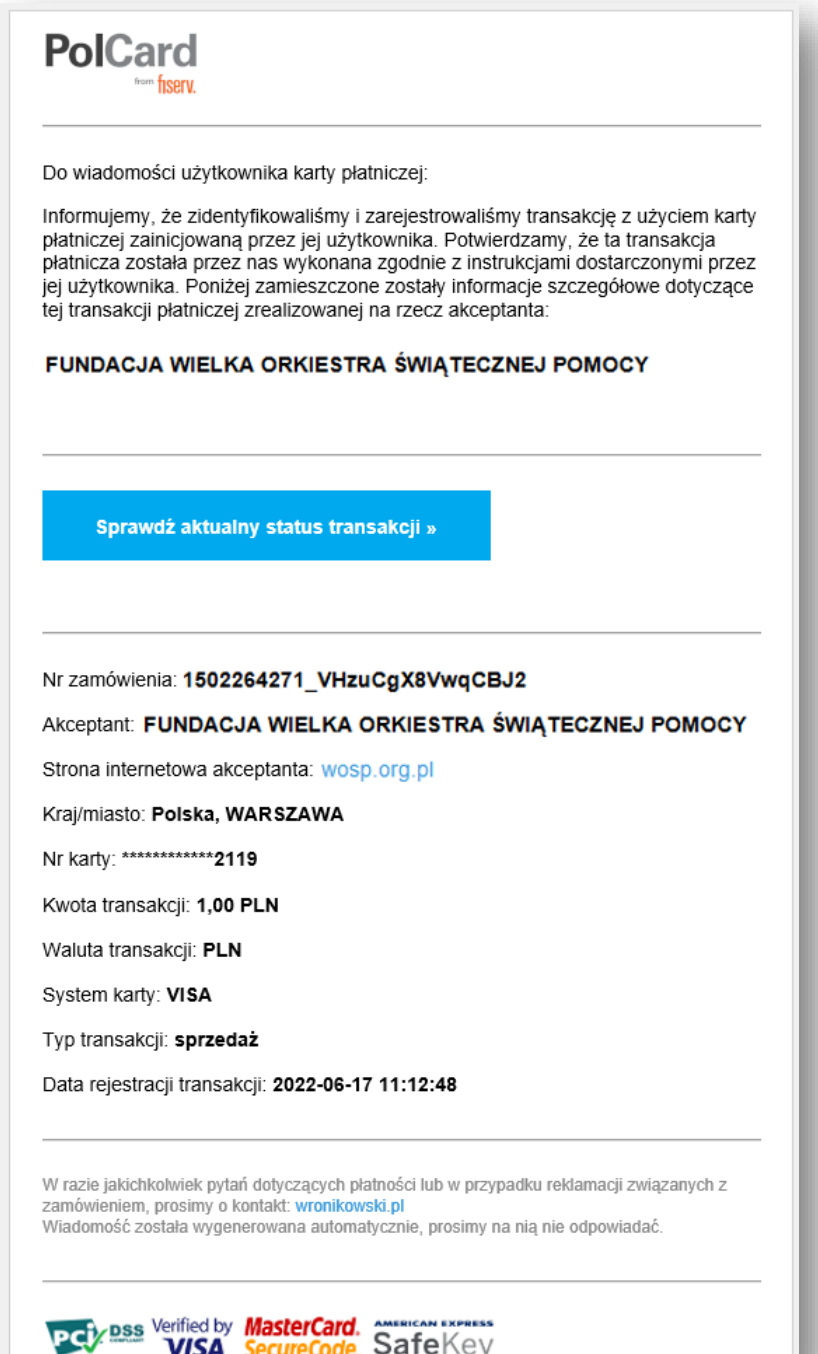

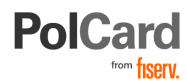

*Przykładowa notyfikacja email dla Akceptanta (transakcja kartą płatniczą z eDCC):*

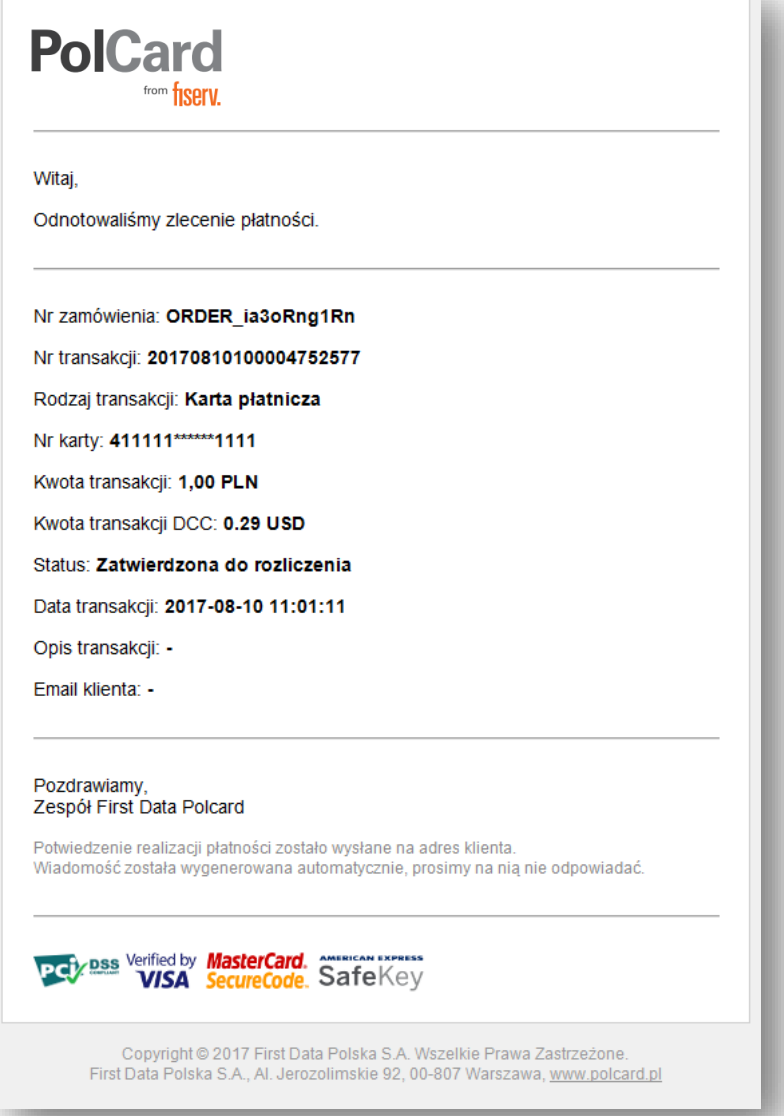

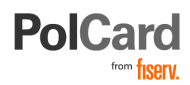

# <span id="page-15-0"></span>**Moduł ePrzelewy**

Moduł *ePrzelewy* pozwala na sprawdzanie statusów i szczegółowych danych transakcji ePrzelewów.

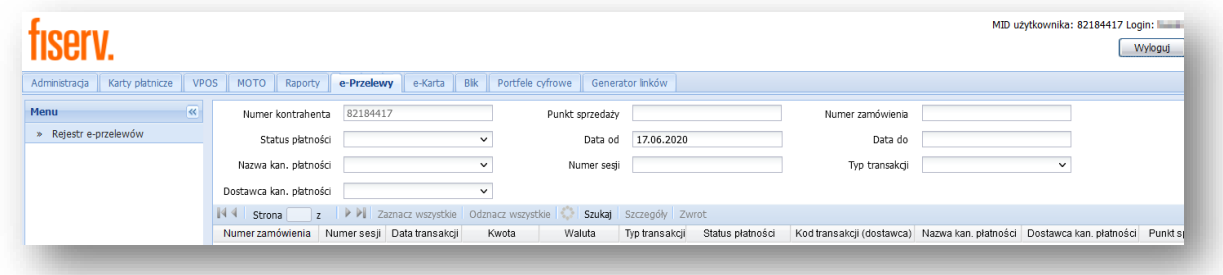

W zakładce *Rejestr e-przelewów* możemy znaleźć formularz przedstawiający szczegóły transakcji ePrzelewów wyświetlany według określonych kryteriów. Możemy wyszukiwać transakcje po: numerze kontrahenta, identyfikatorze zamówienia lub identyfikatorze sesji.

Możliwe jest również wyświetlanie szczegółów transakcji grupując je według daty wykonania, nazwy banku, w którym została dokonana, albo według statusu transakcji.

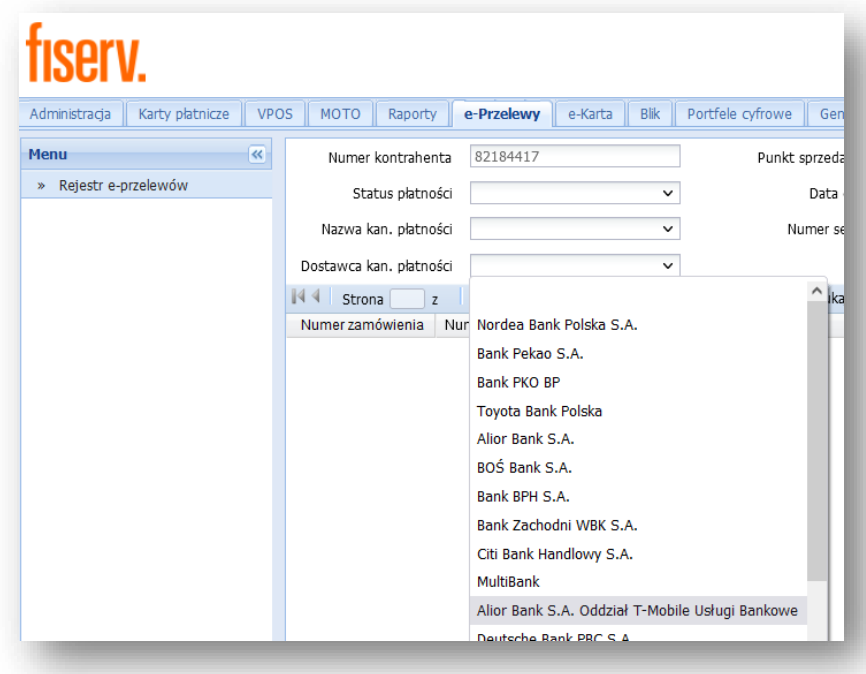

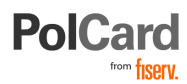

<span id="page-16-0"></span>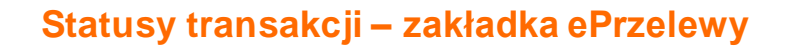

Karty płatnicze **VPOS** MOTO | Raporty | e-Przelewy e-Karta Blik P Administracja Menu  $\overline{\mathbf{R}}$ 82184417 Numer kontrahenta » Rejestr e-przelewów Status płatności U Nazwa kan. płatności べ Nieudana Dostawca kan. płatności Zainicjowana  $\sqrt{4}$  Strona z Zakończona Numer zamówienia Nur Odrzucona Odmowa rozliczenia Rozliczenie nieudane Zatwierdzona do rozliczenia Weryfikacja nieudana Anulowana Rozliczenie zaakceptowane

*Kryterium wyszukiwania e-przelewów: Status płatności*

#### **Wyróżniany 10 typów statusów, w których może znajdować się transakcja ePrzelewu:**

**ZAINICJOWANA**: Transakcja uzyskuje status Zainicjowana po wybraniu przez Kupującego płatności PayByLink (logo wybranego kanału płatniczego) oraz zatwierdzeniu wyboru przyciskiem **[Płacę],**

**NIEUDANA**: Podczas realizacji transakcji wystąpił błąd,

**WERYFIKACJA NIEUDANA**: Podczas weryfikacji danych po płatności wystąpił błąd,

**ZAKOŃCZONA** Po pozytywnej realizacji transakcji oraz po udanej weryfikacji otrzymanej odpowiedzi transakcja otrzymuje status Zakończona. Transakcja pozostaje w danym stanie dopóki nie zostanie zakwalifikowana do rozliczenia,

**ODRZUCONA:** Dla danej transakcji otrzymano odpowiedź odmowną. Transakcja nie została zrealizowana,

**ZATWIERDZONA DO ROZLICZENIA:** Transakcja zakwalifikowana do rozliczenia po poprawnie wczytanym raporcie potwierdzającym realizację transakcji,

**ODMOWA ROZLICZENIA:** Transakcja niezakwalifikowana do rozliczenia z powodu wykrycia nieprawidłowości w raporcie mającym potwierdzić realizację transakcji,

**ROZLICZENIA ZAAKCEPTOWANE:** Transakcja zatwierdzona do rozliczenia i dodana do pliku rozliczeniowego,

**ROZLICZENIA NIEUDANE:** Podczas dodawania transakcji do pliku rozliczeniowego wystąpił błąd,

**ANULOWANA:** Transakcja została anulowana.

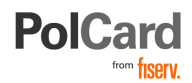

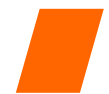

# <span id="page-17-0"></span>**Moduł e-Karta**

Moduł e-Karta pozwala na przeglądanie statusów oraz zarządzanie transakcjami, które zostały zrealizowane przez Kupującego kartą płatniczą:

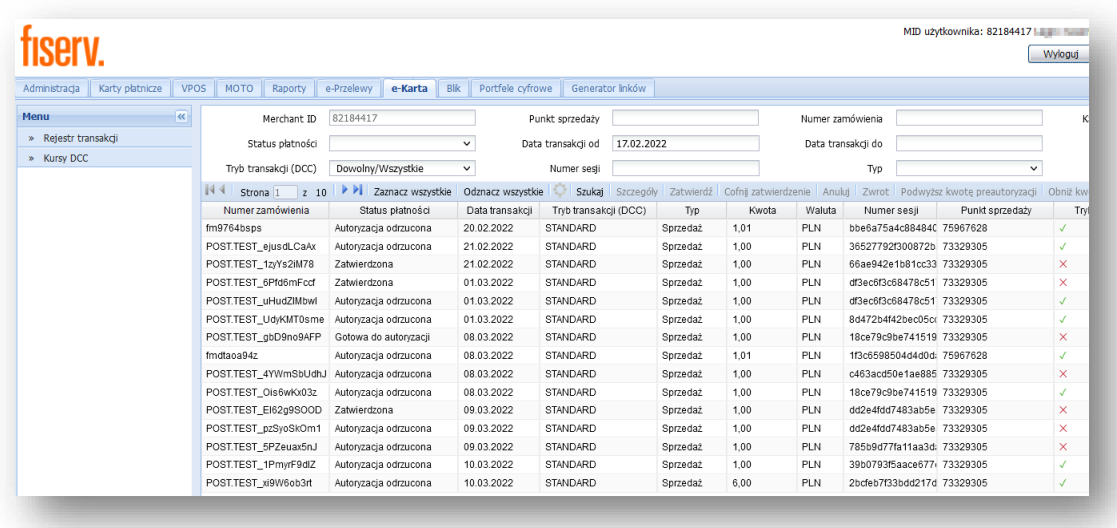

*Rejestr transakcji wykonanych e-Kartą (kartą płatniczą):*

W zakładce "*Rejestr transakcji*" możemy wyświetlić formularz z transakcjami, które zostały zrealizowane kartą płatniczą w Państwa sklepie. Transakcja może być wyszukana według następujących elementów:

- numer zamówienia
- status płatności
- data transakcji
- typ transakcji (standard lub eDCC)
- kwota transakcji
- waluta transakcji
- numer sesji

# <span id="page-17-1"></span>**Statusy transakcji eKarta**

Wyróżniamy 8 typów statusów, w jakich może być transakcja widoczna w zakładce "*Rejestr transakcji*":

GOTOWA DO AUTORYZACJI, "ZAINICJOWANA" – Transakcja jest w statusie "gotowa do autoryzacji", gdy Klient wybrał metodę płatności kartą płatniczą i po wypełnieniu niezbędnych do transakcji danych zaakceptował transakcję. Do platformy eCommerce FISERV zostało przesłane zapytanie autoryzacyjne transakcji. Transakcja w tym stanie jest identyfikowana przez "*session id*" i "*order id*".

**Uwaga**: Jest to status przejściowy, na który Akceptant nie ma wpływu i jeżeli transakcja długo pozostaje w tym statusie, może oznaczać także błędne zakończenie transakcji przez posiadacza karty lub błąd zawiniony przez dostawcę zewnętrznego.

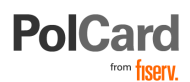

**ANULOWANA** – Transakcja jest w statusie "anulowana", gdy po jej zainicjowaniu została ona anulowana przez Klienta (anulowanie transakcji lub wygaśnięcie sesji http). Transakcja może zostać anulowana również przez Kontrahenta, właściciela sklepu. Transakcja, która zostanie anulowana, nie może być wznowiona i musi zostać zainicjowana ponownie.

**ZAUTORYZOWANA** – Transakcja jest w statusie "*zautoryzowana*", gdy otrzymano odpowiedź autoryzacyjną, jako zgodę 00 (approval). Transakcja pozostaje w stanie "*zautoryzowana*" do momentu, gdy zostanie zatwierdzona – oznaczona (przekazana) do rozliczenia. Przekazanie transakcji do rozliczenia następuje w sposób automatyczny. Wyjątkiem jest konfiguracja punktu Akceptanta w taki sposób, aby tryb rozliczenia był manualny lub wykonywana jest transakcja preautoryzacji.

**TECHNICZNY BŁĄD AUTORYZACJI** – Transakcja jest w statusie "*błąd autoryzacji*", jeśli podczas procesu autoryzacji wystąpił błąd techniczny: przekroczony limit czasu autoryzacji, usługa niedostępna, problemy telekomunikacyjne. W przypadku odrzucenia autoryzacji transakcji przez wydawcę karty, transakcja jest w statusie "*odrzucona*".

**AUTORYZACJA ODRZUCONA** – Transakcja jest w statusie "*autoryzacja odrzucona*", gdy otrzymano odpowiedź autoryzacyjną z kodem odpowiedzi (40 - rejected) świadczącym o odrzuceniu transakcji przez wydawcę karty.

ZATWIERDZONA – Transakcja jest w statusie "zatwierdzona", gdy została poprawnie zautoryzowana oraz zaznaczona przez Merchanta, jako zatwierdzona na formularzu w zakładce "*rejestr transakcji*" (w konfiguracji punktu do trybu automatycznego – wykonywane bez udziału Merchanta). Transakcje zatwierdzone kierowane są do rozliczenia. Zatwierdzenie transakcji powinno nastąpić, gdy zakupione przez Klienta towary lub usługi zostały Klientowi wysłane lub dostarczone. Istnieje możliwość zaznaczenia wszystkich transakcji na formularzu i zatwierdzenia ich do rozliczenia pod warunkiem, że wszystkie transakcje zostały poprawnie zautoryzowane.

Istnieje możliwość ustawień na poziomie *Administracji > Kontrahent > Szczegóły kontrahenta > Konfiguracja eCommerce,* które automatycznie odznaczą wszystkie poprawnie zautoryzowane transakcje, jako zatwierdzone.

**GOTOWA DO ROZLICZENIA** – Transakcja jest w statusie "*gotowa do rozliczenia*", gdy została poprawnie zautoryzowana, a następnie zatwierdzona do rozliczenia. Transakcja w tym statusie znajduje się w pliku przygotowanym do procesu rozliczenia. Proces rozliczenia transakcji jest automatyczny a status "*gotowa do rozliczenia*" jest standardowym jej etapem tj. nie są wymagane żadne czynności po stronie Akceptanta.

**TECHNICZNY BŁĄD ROZLICZENIA** – Transakcja jest w statusie "*błąd rozliczenia*", gdy nastąpi błąd podczas generowania pliku do rozliczenia. W przypadku wystąpienia tego błędu zostanie przygotowany nowy plik rozliczeniowy, po czym transakcja zostanie postawiona ponownie do rozliczenia.

## <span id="page-18-0"></span>**eDCC**

Posiadaczom kart płatniczych prowadzonych w walutach obcych może zostać zaproponowana transakcja w walucie, w której wydana została karta – eDCC.

Transakcja w walucie karty eDCC jest dostępna dla Klientów Akceptanta, który podpisał odpowiednią umowę na obsługę eDCC. Przebieg transakcji eDCC jest następujący:

- 1. Klient wprowadza dane transakcyjne niezbędne przy płatności kartą.
- 2. System dzięki wgranej bazie kart eDCC weryfikuje, czy dla użytej przez Klienta karty można dokonać płatności eDCC.

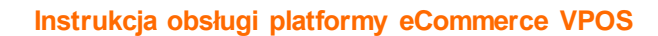

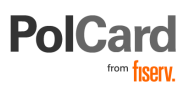

- 3. Jeśli TAK, jest wyświetlany dodatkowy ekran z informacją o możliwości dokonania transakcji w walucie karty. Na ekranie (w języku angielskim) są podane informacje o kwocie transakcji w walucie PLN, kursie waluty karty do waluty PLN stosowanym przy przeliczeniu kwoty transakcji i kwota transakcji w walucie karty.
- 4. Klient potwierdza lub rezygnuje z przewalutowania eDCC.
- 5. Przy anulowaniu płatności eDCC transakcja jest dokonywana w walucie PLN.

W zakładce "*Rejestr transakcji*" możemy wyświetlić szczegóły transakcji eDCC (Tryb transakcji eDCC). Szczegóły transakcji są dostępne po zaznaczeniu rekordu transakcji i wybraniu opcji "Szczegóły":

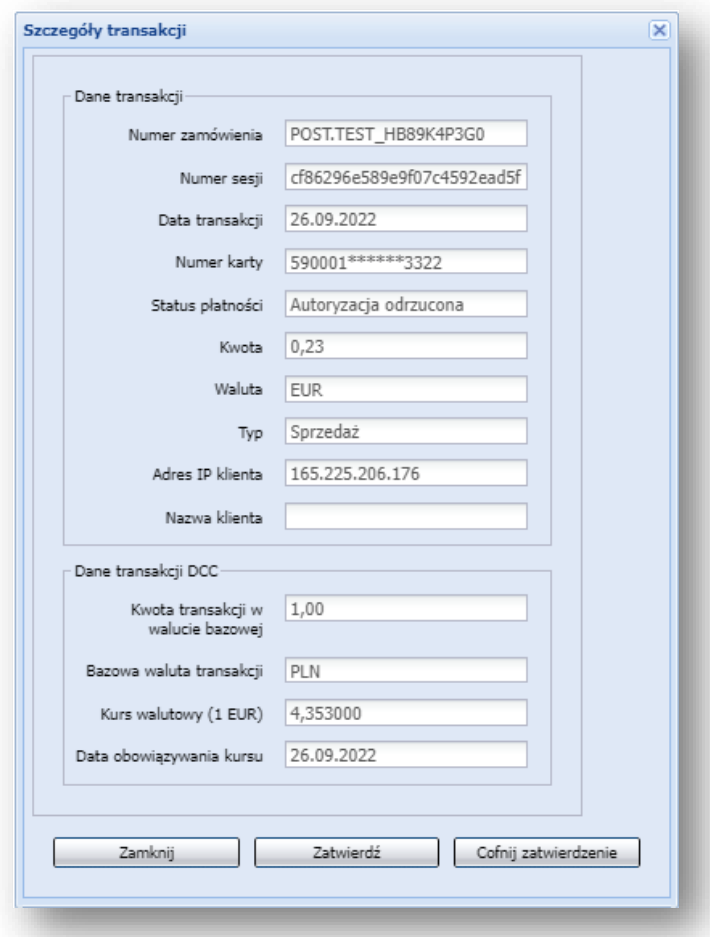

Szczegóły transakcji eDCC zawierają:

- 1. standardowe dane transakcji
- 2. dane transakcji eDCC:
	- a) kwotę transakcji w walucie bazowej (w walucie transakcji),
	- b) bazową walutę transakcji,
	- c) kurs wymiany waluty,
	- d) datę wymiany waluty.

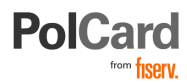

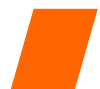

# <span id="page-20-0"></span>*eKarta* **– zarządzanie transakcjami**

### <span id="page-20-1"></span>**Anulowanie transakcji:**

Transakcja, która została poprawnie zautoryzowana i nie została jeszcze rozliczona, może zostać anulowana. Powodem anulowania transakcji może być brak możliwości dostarczenia zamówionego przez Klienta towaru lub rezygnacja z zamówienia. Anulowanie transakcji odbywa się z poziomu formularza w Panelu.

**Uwaga:** anulowanie transakcji o statusie "*zatwierdzona*" można wykonać wyłącznie po cofnięciu zatwierdzenia.

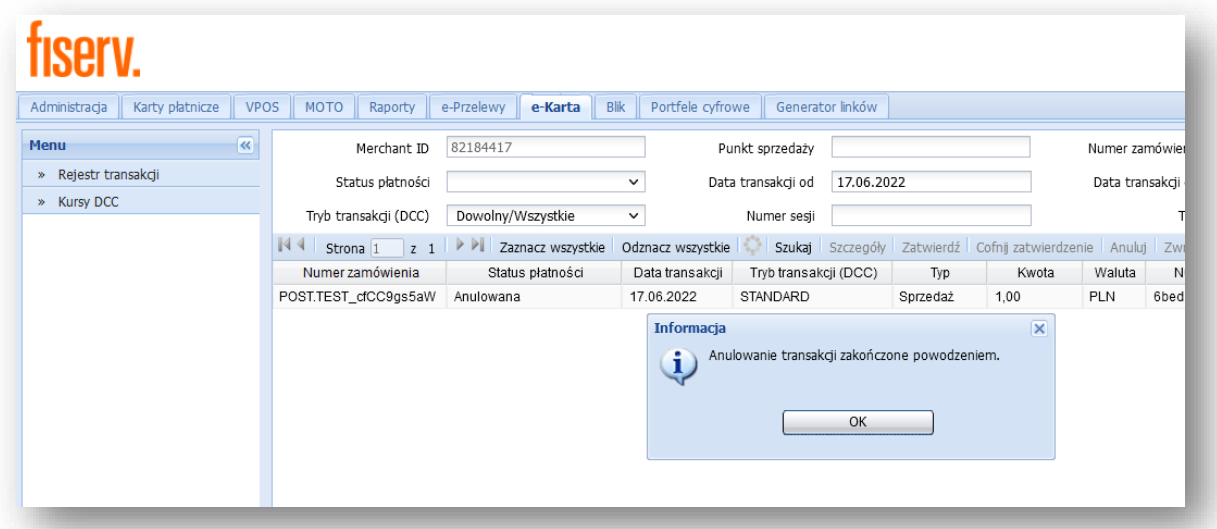

#### **Wykonanie Anulowania transakcji:**

- 1. Wybranie transakcji do anulowania;
- 2. Naciśnięcie przycisku [**Anuluj**];
- 3. Platforma eCommerce generuje anulowanie (reversal) wybranej transakcji;
- 4. Transakcja zmienia status na "Anulowana";
- 5. Wyświetlenie informacji o anulowaniu transakcji.

### <span id="page-20-2"></span>**Transakcja zwrotu/uznania (refund)**

Z poziomu formularza w Panelu istnieje możliwość wykonania transakcji zwrotu (uznania). Akceptant może skorzystać z transakcji zwrotu, gdy został rozpoczęty proces reklamacyjny przez Klienta. Transakcja zwrotu może być wykonana, jako zwrot środków za transakcję sprzedaży, która została poprawnie zautoryzowana i zatwierdzona do rozliczenia (ma status "*Gotowa do rozliczenia*"). Gdy transakcja została zatwierdzona do rozliczenia, nie ma możliwości jej anulowania. Stąd istnieje możliwość wykonania transakcji zwrotu w celu oddania środków Klientowi. Poniżej ekran podczas dokonywania transakcji zwrotu.

Transakcję zwrotu można wykonać na całą kwotę oryginalnej transakcji, jak również na jej część (zwrot częściowy).

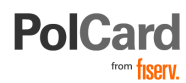

#### *Zwrot transakcji dokonanych e-Kartą:*

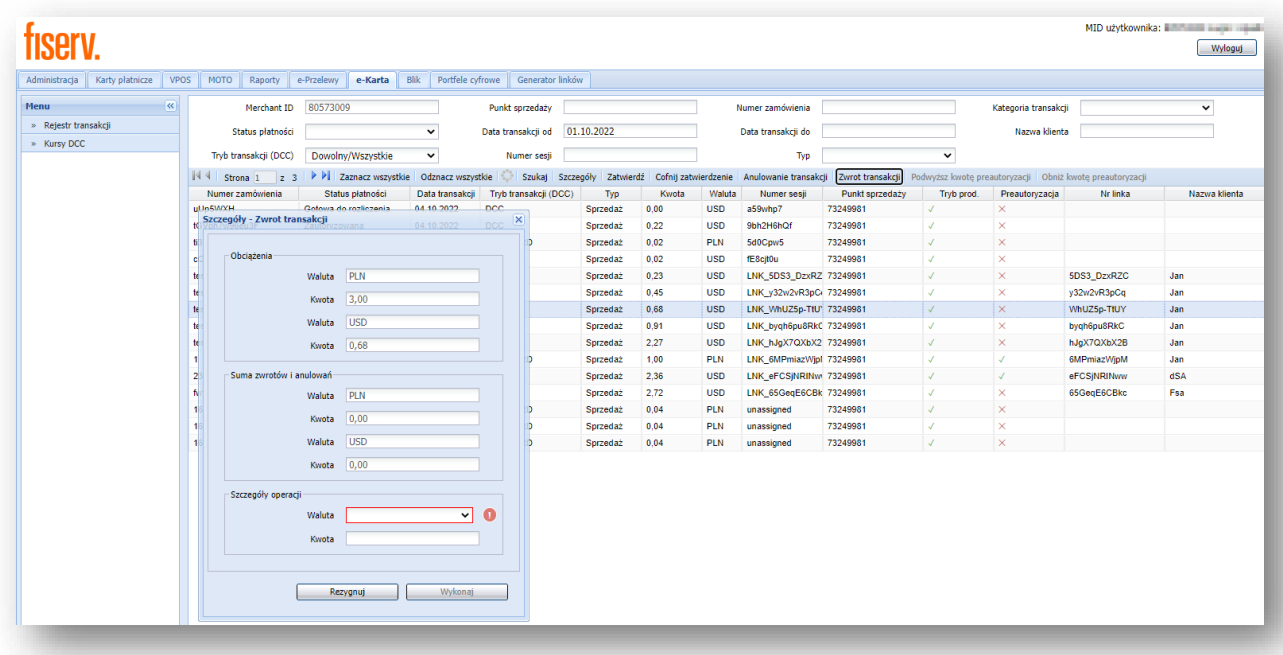

#### **Wykonanie transakcji zwrotu:**

- 1. Wybranie transakcji do wykonania zwrotu poprzez jej zaznaczenie,
- 2. Naciśnięcie przycisku [**Zwrot**],
- 3. Wyświetlono okienko "*Szczegóły zwrotu*",
- 4. Wprowadzenie kwoty zwrotu w okienku kwota oryginalnej transakcji jest wyświetlana w okienku. Można wybrać częściowy zwrot poprzez zmianę kwoty w okienku z oryginalnej na niższą. Jeśli transakcja była wykonywana w walucie obcej (przewalutowanie DCC) zwrotu należy dokonać w tej walucie.
- 5. Naciśnięcie przycisku [**Zwrot**] w okienku,,
- 6. Generowana jest nowa transakcja ze statusem "*Zainicjowana*"
- 7. Status transakcji zmienia się na "Zatwierdzona".

**Zwrot transakcji wykonywanej w walucie obcej (przewalutowanie eDCC)** może zostać zrealizowany zarówno w walucie obcej (waluta karty) jak i w walucie transakcji. Formularz zwrotu umożliwia wybór waluty, w której ma być zrealizowany zwrot.

#### **Uwaga:**

Zwrot powinien być realizowany w walucie transakcji, jeśli Klient skorzystał z przewalutowania DCC powinien otrzymać zwrot w walucie obcej.

Podczas wykonywania zwrotu w walucie obcej należy uwzględnić fakt, że przewalutowanie zostanie wykonane po kursie obowiązującym w dniu wykonywania zwrotu. Różnice kursowe mogą wpływać na zwiększenie lub zmniejszenie faktycznej kwoty w złotówkach, którą zostanie obciążony Akceptant.

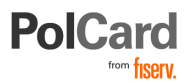

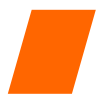

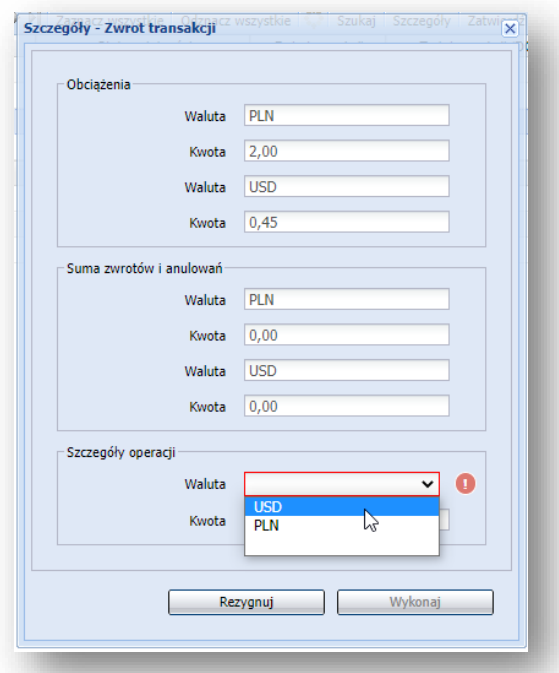

*Zwrot transakcji wykonanej w walucie obcej (eDCC). Wybór waluty zwrotu:*

### <span id="page-22-0"></span>**Dopełnienia, podwyższenia i obniżenia preautoryzacji**

Preautoryzacja umożliwia czasowe zablokowanie środków na koncie posiadacza karty, co znajduje zastosowanie w scenariuszach biznesowych, gdzie końcowa kwota transakcji nie jest znana z góry.

**Uwaga**: Operacja ta nie jest tożsama z pozyskaniem środków przez Akceptanta. Aby skierować płatność do rozliczenia i otrzymać środki należy wykonać drugą operację – dopełnienie preautoryzacji.

Zakładka "*Rejestr transakcji"* umożliwia wykonanie szeregu operacji związanych z transakcjami preautoryzacji:

- dopełnienia preautoryzacji,
- podwyższenia kwoty preautoryzacji,
- obniżenia kwoty preautoryzacji.

#### **Dopełnienie preautoryzacji**

Aby środki zablokowane w wyniku transakcji preautoryzacji trafiły do rozliczenia konieczne jest wykonanie dopełnienia preautoryzacji (zatwierdzenia). Środki zablokowane z tytułu transakcji tego typu, które nie zostaną zatwierdzone w odpowiednim czasie, zostaną zwolnione (brak możliwości rozliczenia transakcji). Zwolnienie środków następuje najczęściej po 7 dniach, ale czas trwania blokady może ulegać zmianie w zależności od rodzaju karty i wydawcy karty płatniczej (np. banku).

Aby zatwierdzić transakcję (dokonać dopełnienia preautoryzacji):

1) W rejestrze transakcji należy wskazać transakcję (podświetlić odpowiedni wiersz raportu),

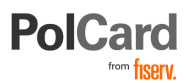

- 2) Z menu górnego wybrać opcję "*Zatwierdź*",
- 3) Wpisać kwotę. Kwota nie może być większa niż kwota widniejąca w polu "*Obciążenia*". Istnieje również możliwość dopełnienia częściowego (na mniejszą kwotę). Jeśli zamówienie opłacono w walucie obcej: Istnieje możliwość wyboru waluty dopełnienia (PLN lub waluta obca).

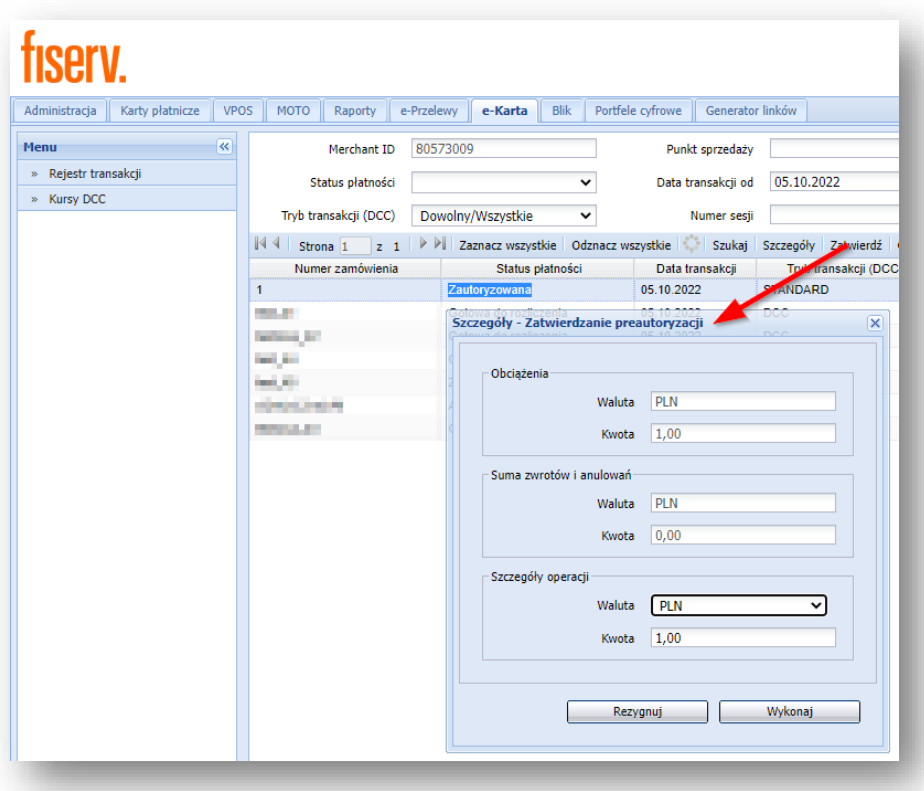

#### **Podwyższenia i obniżenia kwoty preautoryzacji**

Istnieje możliwość zwiększenia lub obniżenia wysokości kwoty środków zablokowanych na skutek preautoryzacji.

**Uwaga**: Dla transakcji preautoryzacji istnieje możliwość wykonania **jednego** rodzaju zmiany kwoty: obniżenia lub podwyższenia. Nie jest dozwolone wykonywanie podwyższenia i obniżenia kwoty preautoryzacji dla tej samej transakcji.

Aby podwyższyć lub obniżyć kwotę preautoryzacji:

- 1) W rejestrze transakcji należy wskazać transakcję (podświetlić odpowiedni wiersz raportu);
- 2) Z menu górnego wybrać opcję "*Podwyższ kwotę preautoryzacji*" lub "*Obniż kwotę preautoryzacji*";
- 3) Wpisać kwotę podwyższenia/obniżenia. Przykład: Transakcja preautoryzacji na kwotę 1000zł zostanie obniżona do kwoty 800zł. W tym celu należy wpisać kwotę 200 zł w formularzu "*Szczegóły – Oniżenie kwoty preautoryzacji*".

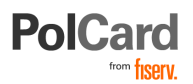

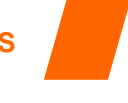

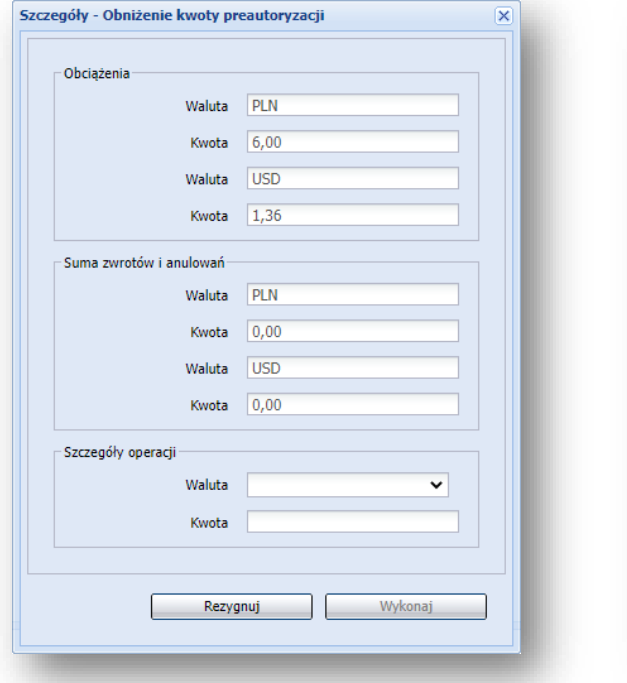

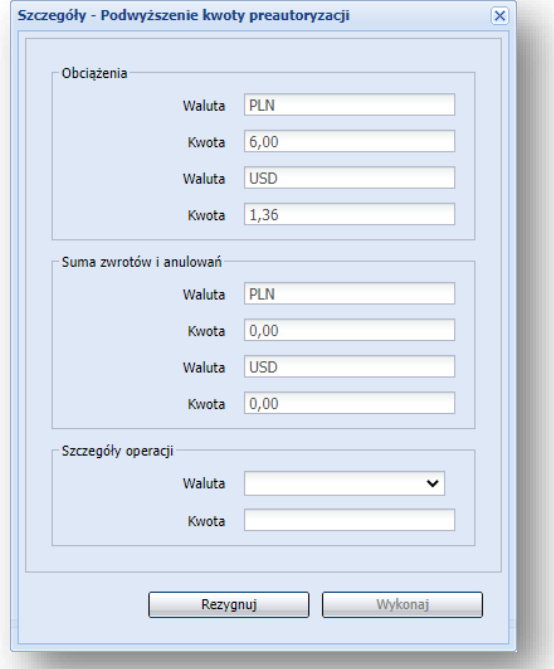

*Formularz podwyższenia oraz obniżenia kwoty preautoryzacji:*

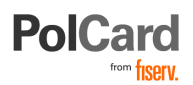

<span id="page-25-0"></span>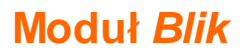

Blik to usługa umożliwiająca płatność za towary i usługi poprzez system płatności mobilnych, których właścicielem jest Polski Standard Płatności Sp. z o.o. Warunkiem płatności Blik jest posiadanie przez kupującego zainstalowanej na smartfonie aplikacji mobilnej banku, który udostępnia tę usługę.

Moduł Blik pozwala na dokonywanie operacji na transakcjach wykonanych poprzez usługę Blik. Wszelkie operacje można realizować nie później niż 12 miesięcy od daty zrealizowania transakcji.

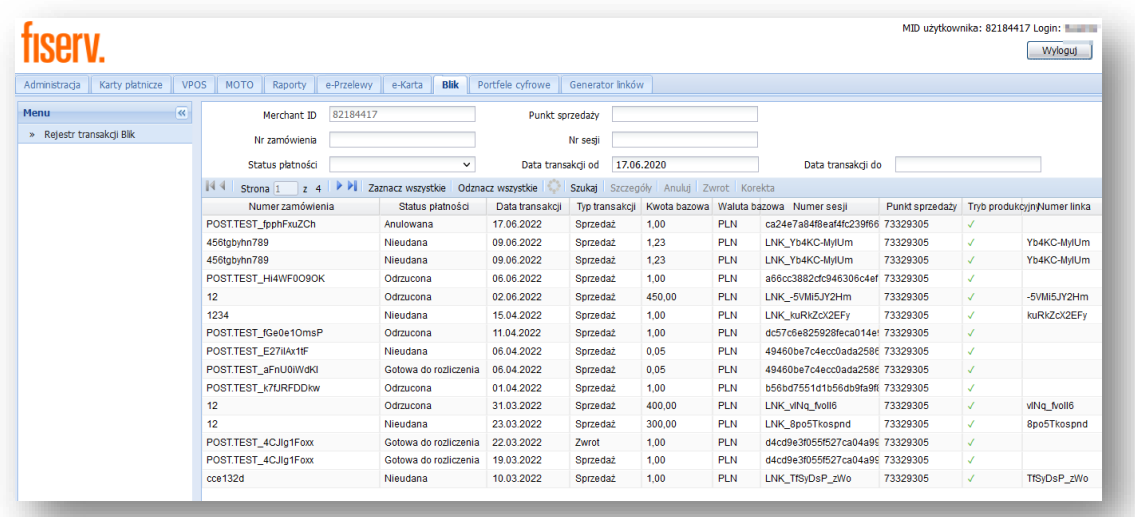

# <span id="page-25-1"></span>**Anulowanie transakcji**

Istnieje możliwość anulowania transakcji Blik. Powodem anulowania może być np. brak możliwości zrealizowania zamówienia lub rezygnacja Kupującego. Anulować można jedynie transakcje w statusie '30 - Zakończona', która nie była wcześniej korygowana. Anulowanie transakcji odbywa się w rejestrze transakcji Blik lub poprzez dedykowany WebService. Anulować można jedynie całą transakcję.

# <span id="page-25-2"></span>**Korygowanie transakcji**

Istnieje możliwość korygowania transakcji Blik. Powodem korekty może być brak możliwości zrealizowania całego zamówienia lub rezygnacja Kupującego z części zamówienia. Skorygować można jedynie transakcje w statusie '30 - Zakończona', która nie była już wcześniej korygowana. Korekta transakcji odbywa się w rejestrze transakcji Blik lub poprzez dedykowany WebService. Kwota korekty nie może przekroczyć kwoty transakcji oraz musi być wyższa od 0 zł. W polu kwota korekty należy wprowadzić nową (docelową) kwotę transakcji, którą chcemy, aby została zrealizowana.

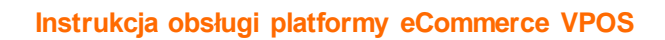

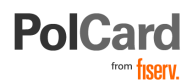

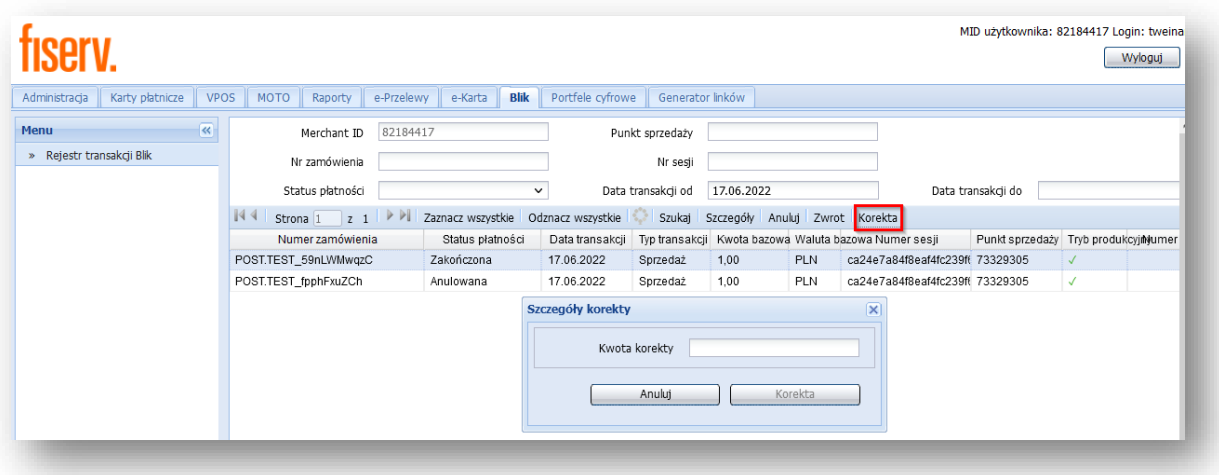

# <span id="page-26-0"></span>**Zwrot transakcji**

Istnieje możliwość zwrotu transakcji Blik. Powodem zwrotu może być brak możliwości zrealizowania zamówienia lub rezygnacja Kupującego. Wykonanie zwrotu jest możliwe tylko dla transakcji w statusie '50 – Wysłana do rozliczenia', która nie była wcześniej korygowana. Zwrot transakcji odbywa się w rejestrze transakcji Blik lub poprzez dedykowany WebService. Można jedynie zrealizować zwrot na całą kwotę transakcji.

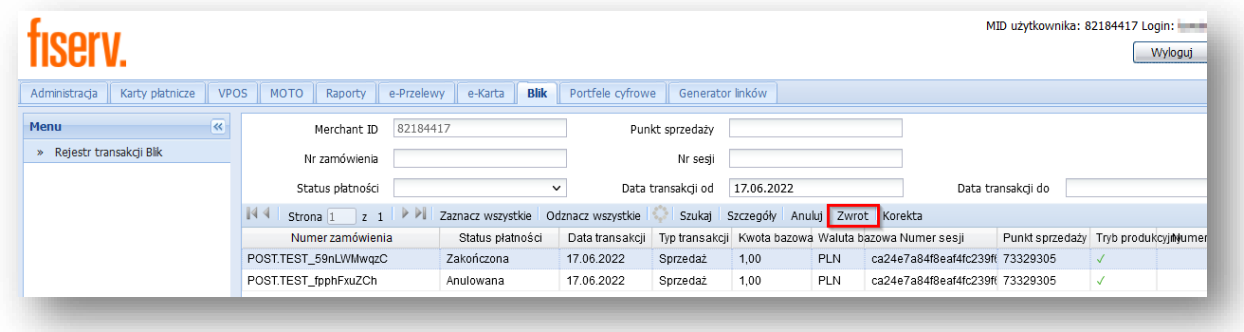

# <span id="page-26-1"></span>**Statusy transakcji –Blik**

**ZAINICJOWANA "20"-** Transakcja uzyskuje status Zainicjowana po wybraniu przez Kupującego płatności Blik oraz zatwierdzeniu wyboru przyciskiem **[Płacę]**, po czym transakcja zostaje w tym statusie, jeśli nie została dokończona.

WERYFIKACJA NIEUDANA "25"- Błąd podczas realizacji transakcji.

**ZAKOŃCZONA "30"-** Po pozytywnej realizacji transakcji transakcja otrzymuje status Zakończona. Transakcja pozostaje w danym stanie dopóki nie zostanie dodana do pliku rozliczeniowego. **ODRZUCONA "40"-** Dla danej transakcji otrzymano odpowiedź odmowną. Transakcja nie została zrealizowana.

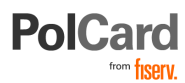

ROZLICZENIE ZAAKCEPTOWANE "50"- Transakcja zatwierdzona do rozliczenia i dodana do pliku rozliczeniowego.

ROZLICZENIE NIEUDANE "51"- Podczas dodawania transakcji do pliku rozliczeniowego wystąpił błąd. Transakcja zostanie ponownie dodana do pliku rozliczeniowego automatycznie. **ANULOWANA "99"- Transakcja została anulowana przez Akceptanta.** 

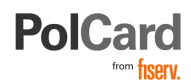

# <span id="page-28-0"></span>**Generator Linków**

Generator linków umożliwia przygotowywanie odnośnika URL (linku) prowadzącego do bramki płatniczej, gdzie Klient może dokonać płatności na zadaną przez Akceptanta kwotę. Płatność odbywa się w bezpiecznym środowisku Bramki Płatniczej PolCard. Usługa dostępna jest w panelu VPOS w dedykowanej zakładce: *"Generator Linków".*

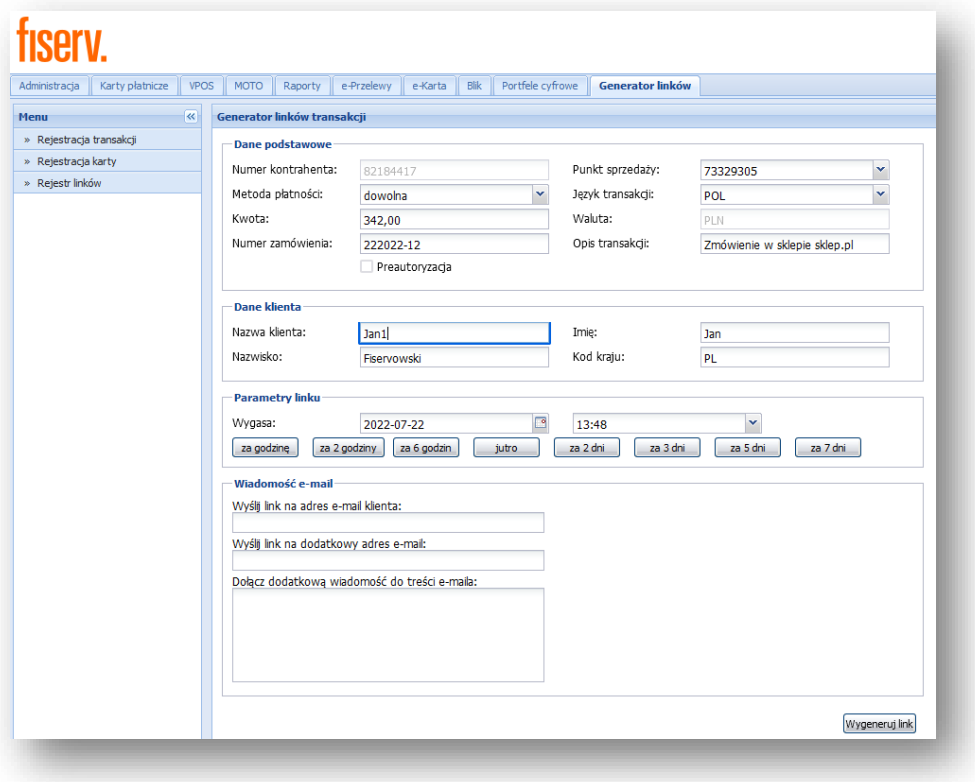

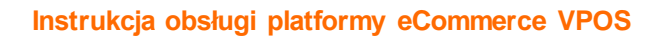

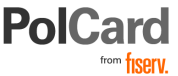

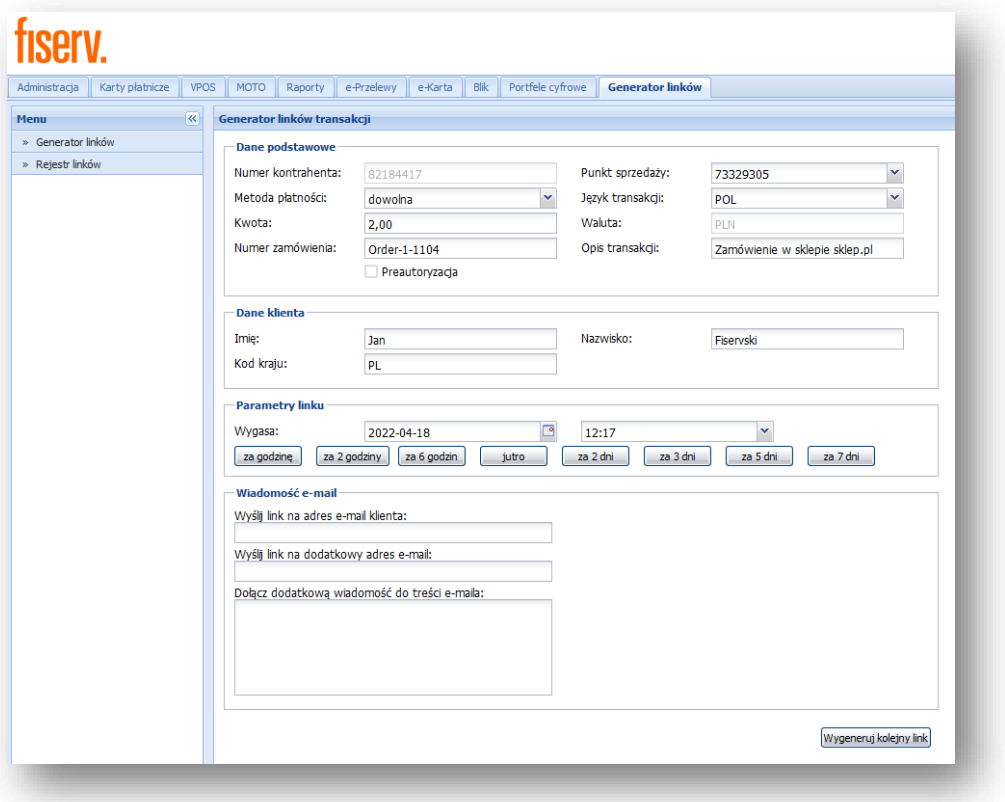

# <span id="page-29-0"></span>**Przebieg transakcji**

Transakcja z wykorzystaniem Generatora Linków składa się z następujących etapów:

#### **Wykonywane przez Akceptanta:**

- 1) Wypełnienie pól formularza "*Generator Linków*"
- 2) Generowanie linku i przekazanie go Klientowi

#### **Wykonywane przez Klienta:**

- 3) Odebranie widomości email z linkiem do płatności
- 4) Kliknięcie linku
- 5) Wybór metody płatności na stronie Bramki Płatniczej Fiserv (o ile w punkcie 1 nie wskazano preferowanej metody płatności)
- 6) Płatność wybraną metodą.

#### **Wykonywane przez Akceptanta:**

7) Podgląd statusu linku w zakładce "*Rejestr linków*"

# <span id="page-29-1"></span>**Generowanie linków**

### <span id="page-29-2"></span>**Wypełnianie formularza**

Aby wygenerować link do płatności należy uzupełnić formularz znajdujący się w panelu VPOS. Poszczególne pola formularza zostały opisane poniżej:

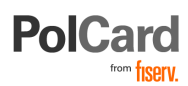

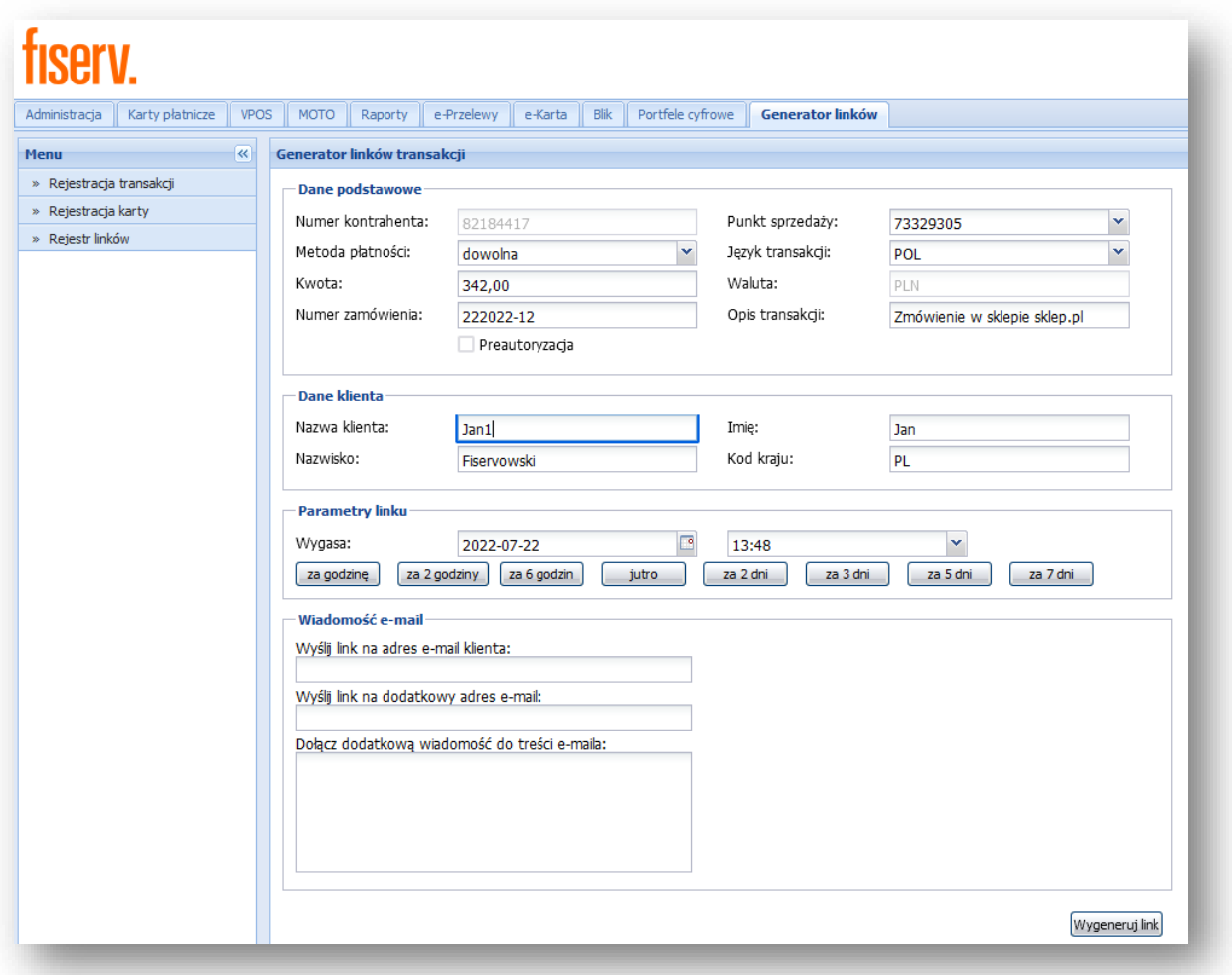

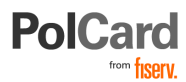

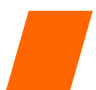

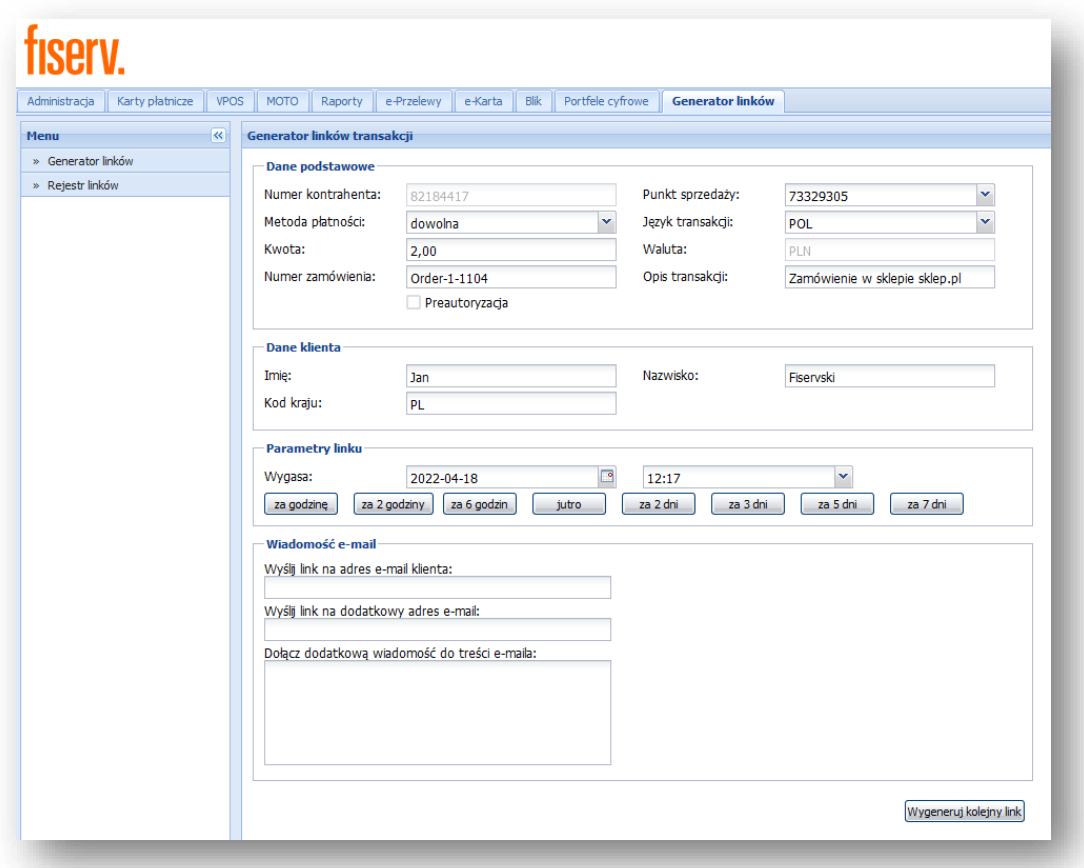

**Pola obowiązkowe:**

- **Punkt sprzedaży** numer oznaczający punkt sprzedaży (w formacie 7\*\*\*\*\*\*\*), wybór z listy rozwijanej (jeśli Akceptant posiada więcej niż jeden punkt sprzedaży),
- **Metoda płatności** w tym polu definiowane są metody płatności, którymi może zapłacić Klient. Dowolna – oznacza, że płatność może być wykonana każda z metod płatności, dostępnych dla danego punktu (zgodnie z umową). Możliwe jest też wybranie jednej z metod płatności: Karta, e-Przelew lub Blik,
- **Kwota transakcji**,
- **Numer zamówienia**,
- **Język transakcji** język użyty do komunikacji z odbiorca wiadomości email. W tym języku zostanie wyświetlona formatka płatnicza.

**Parametry linku (data)** – opisuje jak długo wygenerowany link ma pozostać aktywny. Domyślnie link będzie aktywny przez 7 dni. Inną datę można wybrać ręcznie lub za pomocą skrótów (przycisków). **Pola opcjonalne:**

 **Preautoryzacja** (check box) – jeśli metodą płatności jest **Karta, zaznaczenie tego pola spowoduje, że Klient dokona operacji preautoryzacji swoją kartą płatniczą.**

**Uwaga!** Preautoryzacja jest jedynie zablokowaniem środków na koncie Klienta. Operacja ta nie jest tożsama z pozyskaniem środków przez Akceptanta. Aby skierować płatność do rozliczenia i otrzymać środki **należy wykonać** drugą operację - **dopełnienie**.

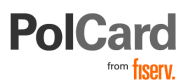

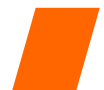

- **Opis transakcji** dodatkowy opis transakcji,
- **Imię** i **Nazwisko** Klienta,
- **Kod kraju**.

### <span id="page-32-0"></span>**Generowanie linku**

Po uzupełnieniu formularza można przystąpić do przekazania linku do płatności Klientowi. Można tego dokonać na dwa sposoby:

1) Generując sam link. Jeśli pole *Wyślij link na adres Klienta:* pozostanie puste: Po kliknięciu "*Wygeneruj link*" wyświetlone zostanie okno zawierające odnośnik URL, który można wysłać droga elektroniczną Klientowi.

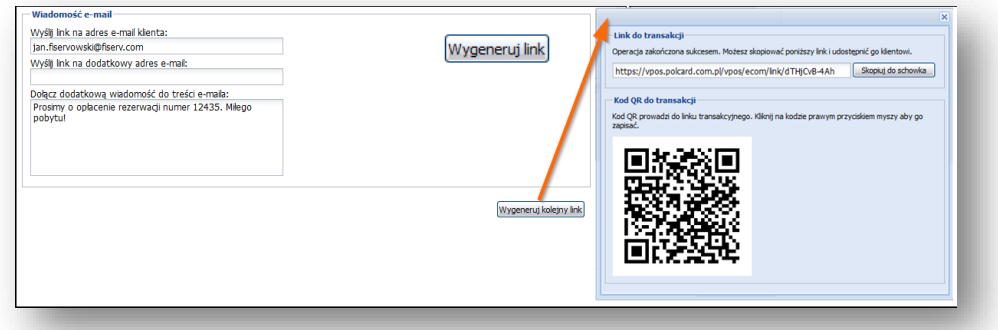

2) Generując link i automatycznie przesyłając go do Klienta poczta elektroniczną. Jeśli wypełnione zostanie pole "*Wyślij link na adres…*" Klient otrzyma automatycznie wygenerowaną wiadomość email z odnośnikiem do Bramki Płatniczej PolCard

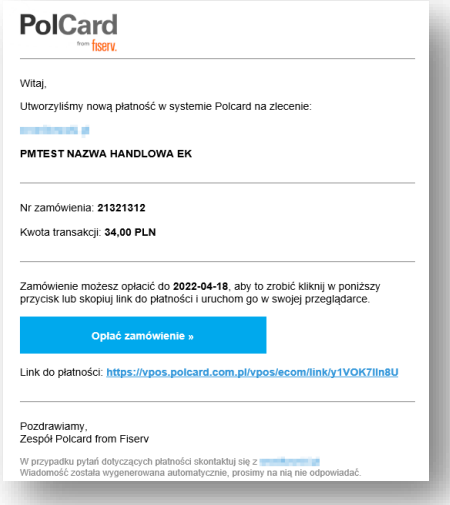

# <span id="page-32-1"></span>**Realizacja płatności przez Klienta**

1) Klient dokonuje zapłaty poprzez kliknięcie w otrzymany link lub przycisk w wiadomości e-mail [**Opłać zamówienie]**,

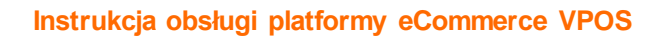

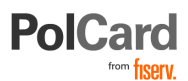

2) Następuje przekierowanie do Bramki Płatniczej Fiserv,

**Uwaga**: Zarówno kwota zamówienia jak i lista metod płatności zostały zdefiniowane na etapie generowania linku przez Akceptanta i nie mogą być edytowane przez Klienta.

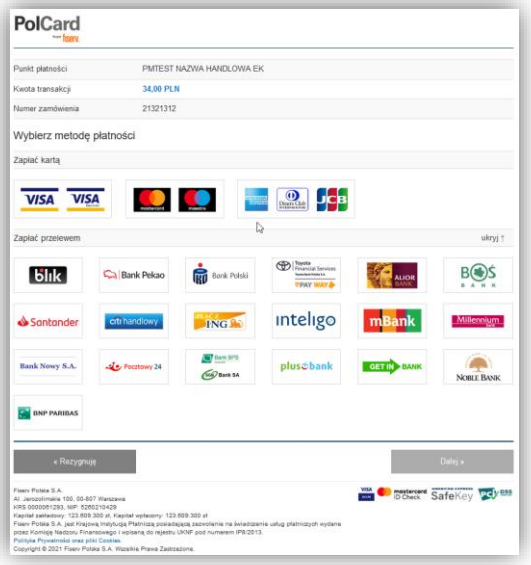

3) Generator Linków – Faktura (jeśli uruchomiono dla danego MID). W przypadku uruchomionej usługi Generator Linków Faktura na danym MID, podczas realizacji transakcji płatnik otrzymuje możliwość wprowadzenia dodatkowych danych, które posłużą Akceptantowi do wystawienia Faktury VAT. Po wybraniu metody płatności wyświetlony zostanie formularz "Dane do faktury":

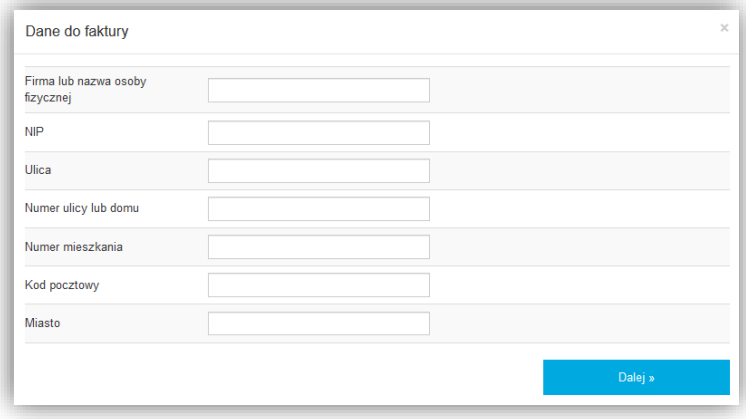

Wszystkie pola formularza mają charakter opcjonalny. Jeśli zostaną wypełnione, dane zostaną zapisane i będzie możliwe uzyskanie dostępu do nich w Panelu VPOS.

# <span id="page-33-0"></span>**Generator Linków – Preautoryzacja**

Preutoryzacja jest usługą oferowaną posiadaczom kart płatniczych i polega na możliwości czasowego zablokowania środków na poczet późniejszych płatności. Środki są czasowo blokowane na koncie

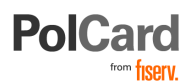

posiadacza karty, lecz nie są pobierane do momentu wykonania dopełnienia lub wygaśnięcia preautoryzacji.

Preautoryzacja znajduje zastosowanie we wszystkich scenariuszach biznesowych, w których ostateczna wartość zamówienia lub kosztu usługi nie jest znana w momencie dokonywania transakcji (np. opłata za rezerwację w hotelu, wypożyczenie samochodu, kaucja).

Narzędzie Generator Linków umożliwia wysłanie linku URL do tej operacji płatniczej. W tym celu podczas generowania linku do płatności kartowej należy zaznaczyć check box "*Preautoryzacja*".

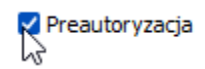

Proces płatności przebiega w sposób identyczny, jak opisany wyżej dla innych metod płatności.

**Uwaga!** Preautoryzacja jest jedynie zablokowaniem środków na koncie Klienta. Operacja ta nie jest tożsama z pozyskaniem środków przez Akceptanta. Aby skierować płatność do rozliczenia i otrzymać środki **należy wykonać** drugą operację - **dopełnienie**.

### <span id="page-34-0"></span>**Raportowanie i statusy transakcji**

Usługa **Rejestr Linków**, dostępna w zakładce "*Generator linków*" pozwala na przeglądanie wszystkich wygenerowanych linków oraz statusów związanych z nimi płatności.

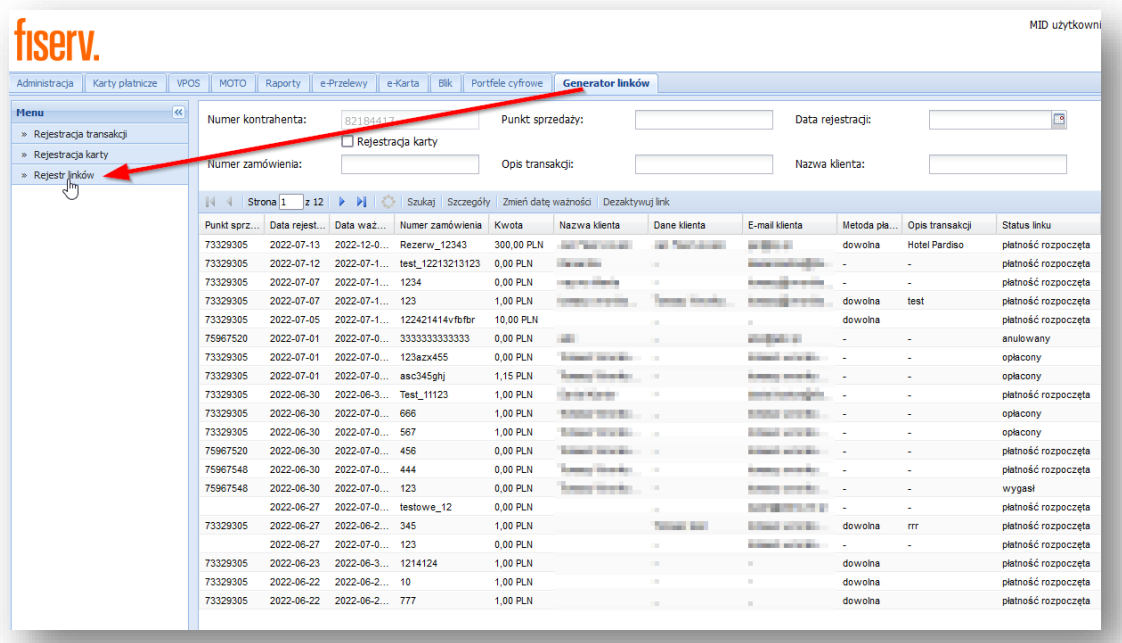

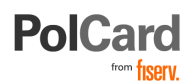

# <span id="page-35-0"></span>**Mail Order, Telephone Order (MO/TO)**

Zakładka MOTO umożliwia przeprowadzanie transakcji typu Mail Order, Telephone Order. Do przeprowadzenia tego rodzaju transakcji wystarczą: numer karty wraz z jej datą ważności oraz CVV. Ten rodzaj transakcji wiąże się z obsługą zamówień towarów i usług składanych przez środki komunikacji na odległość (poczta elektroniczna, telefon).

**Uwaga**: Transakcje typu MOTO nie wymagają uwierzytelnienia posiadacza karty poprzez 3DSecure a co za tym idzie istnieje ryzyko tzw. chargebacku (reklamacji Klienta skutkującej zwrotem płatności) na skutek nieuprawnionego użycia karty przez osobę trzecią. W związku z powyższym wykonywanie tego typu płatności jest **niewskazane**. W zamian **zalecamy** korzystanie z narzędzia "*Generator Linków*".

# <span id="page-35-1"></span>**Transakcje MO/TO – preautoryzacja**

W celu realizowania transakcji preautoryzacji oraz możliwości jej przedstawiania do rozliczenia w module MOTO grupie, do której należy użytkownik, należy przypisać dwie role wymienione we wcześniejszej części niniejszego dokumentu.

**MOTO\_PREAUTH** – dostęp do zakładki MOTO umożliwiający przeprowadzanie preautoryzacji (zastosowanie: hotele, wypożyczalnie samochodów)

**MOTO COMPLETE** – dostęp do zakładki MOTO umożliwiający przeprowadzanie rejestracji (rozliczenia) wcześniej wykonanej preautoryzacji (uprawnienie musi być konfigurowane razem z MOTO\_PREAUTH)

Po prawidłowym przypisaniu powyższych ról użytkownik w trakcie rejestracji transakcji w module MOTO powinien zobaczyć dodatkową transakcję typu Preautoryzacja, którą należy wskazać, aby wykonać transakcję tego typu.

Rozliczenie Preautoryzacji – po wykonaniu Preautoryzacji (tj. po uzyskaniu pozytywnej odpowiedzi z systemu autoryzacyjnego), aby w terminie późniejszym przedstawić preautoryzowaną transakcję do rozliczenia, należy ją wyszukać w Rejestrze płatności dziennych (status płatności: Zautoryzowana), a następnie wybrać ją z listy i przekazać do rozliczenia poprzez użycie przycisku **[Przekaż do rozliczenia].**

Opcje te zostały zaprezentowane na obrazie poniżej:

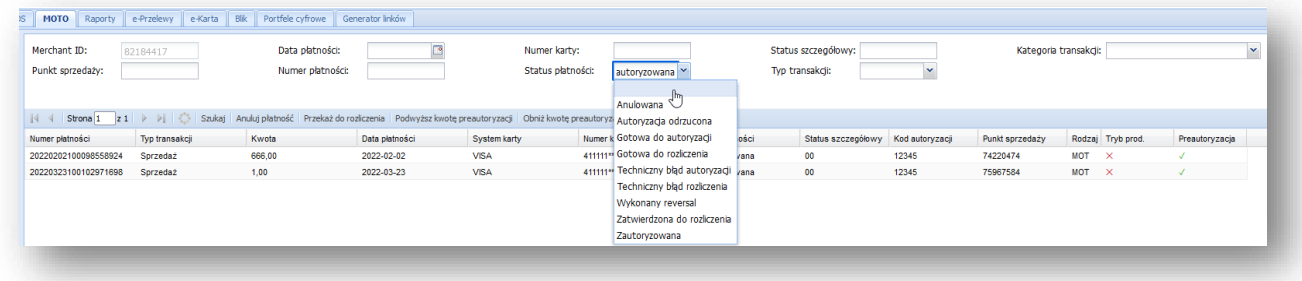

# <span id="page-35-2"></span>**Transakcje MO/TO – rejestr**

Rejestr transakcji MO/TO dostępny jest w zakładce MOTO *Rejestr płatności dziennych***.**

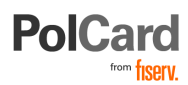

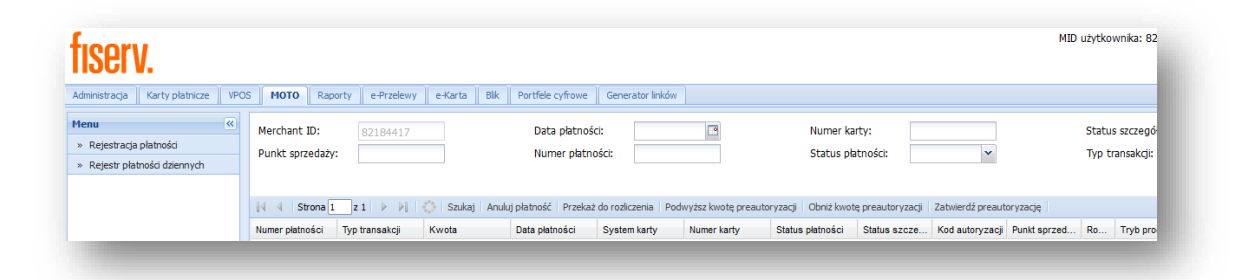

Z rejestru transakcji korzystamy podobnie do innych formularzy służących do wyszukiwania. Możemy wyszukać wskazanej płatności zgodnie z jej numerem bądź numerem karty lub wyszukać wszystkie transakcje z danego dnia.

Znak % zastępuje dowolny znak i pozwala np. na wyszukiwanie wszystkich transakcji.

Filtry mogą być mieszane, np. data płatności ze statusem płatności w celu wyszukania transakcji odrzuconych z danego dnia.

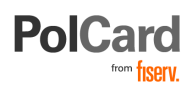

# <span id="page-37-0"></span>**Rejestracja karty**

Moduł VPOS umożliwia realizację trzech typów płatności bazujących na zarejestrowanych uprzednio kartach płatniczych:

- płatności jednorazowe,
- płatności cykliczne,
- płatności ratalne.

Powyższe operacje, mogą być wykonywane z użyciem wcześniej zarejestrowanych kart płatniczych. Rejestracja karty polega na zapisaniu danych kartowych w systemie Fiserv.

Na proces rejestracji karty składają się następujące czynności:

- 1. Wygenerowanie linku do bramki płatniczej, przesłanie linku do Posiadacza karty,
- 2. Posiadacz karty klika w przekazany link, otwierając stronę WWW z formularzem rejestracji karty,
- 3. Wprowadzenie przez posiadacza karty danych karty płatniczej oraz uwierzytelnienie w programie 3DSecure,
- 4. Użycie zarejestrowanej karty do płatności jednorazowych, cyklicznych lub ratalnych.

W zakładce "*Generator Linków*" znajduje się zakładka "*Rejestracja karty*" umożliwiająca przygotowanie linku do bramki płatniczej:

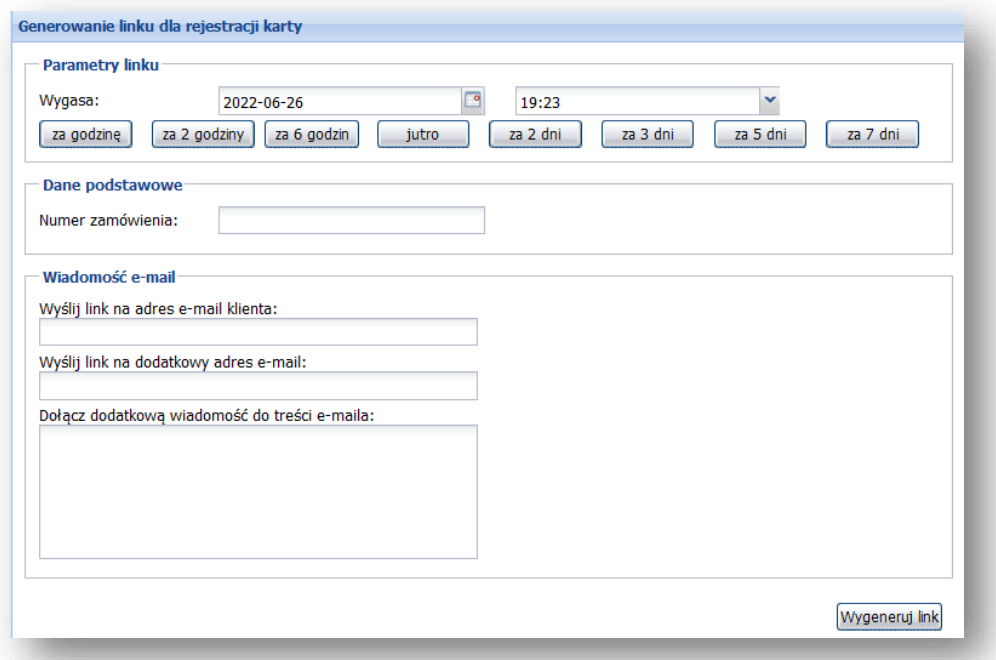

**Pola obowiązkowe:**

**Numer zamówienia**,

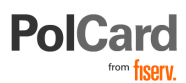

- **Parametry linku (data)** opisuje jak długo wygenerowany link ma pozostać aktywny. Domyślnie link będzie aktywny przez 7 dni. Inną datę można wybrać ręcznie lub za pomocą skrótów (przycisków).
- **Adres e**-**mail Klienta –** na ten adres przesłany zostanie link prowadzący do bramki płatniczej
- **Wygeneruj link**  spowoduje wysłanie wiadomości e-mail zawierającej link do procesu rejestracji karty oraz wyświetlenie odnośnika w postaci adresu URL oraz kodu QR.

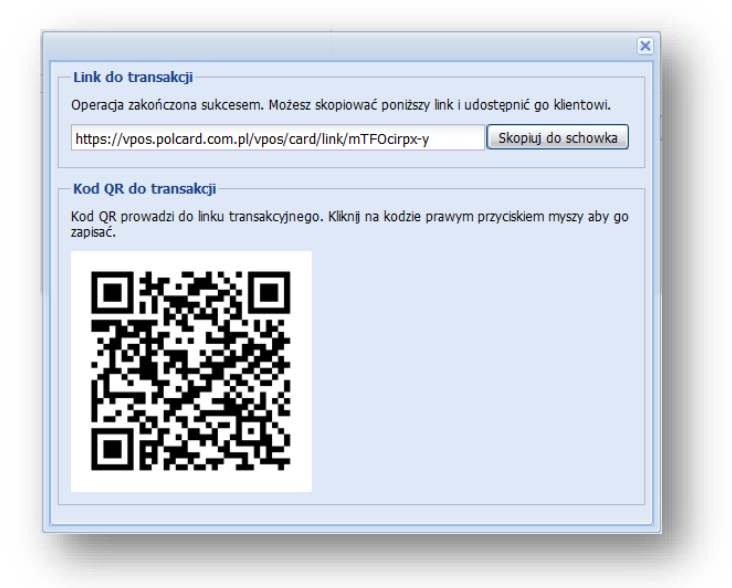

# <span id="page-38-0"></span>**Rejestr weryfikacji karty**

Uprzednio zarejestrowane karty można przeglądać w zakładce "Karty płatnicze" → "Rejestr weryfikacji *karty":*

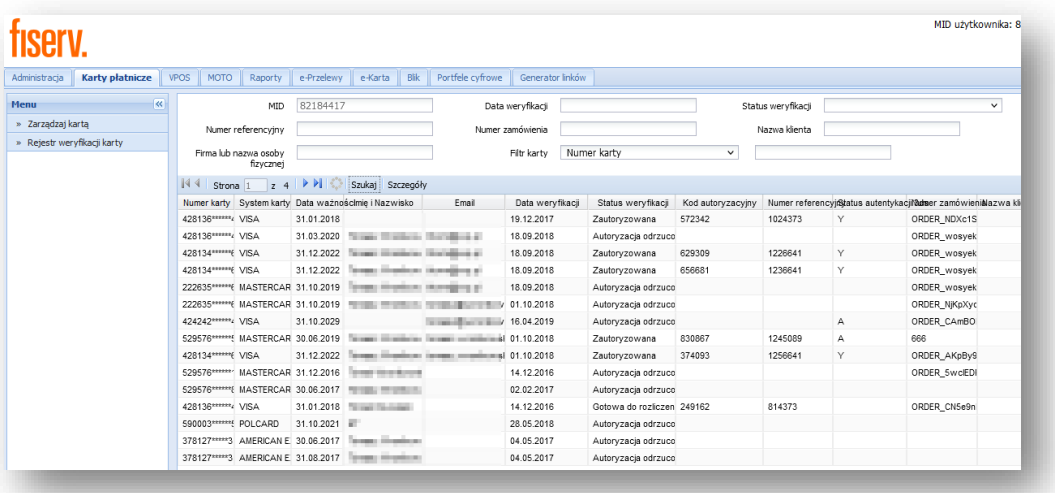

Modyfikację poszczególnych rekordów rejestru umożliwia zakładka "*Karty płatnicze"* "*Zarządzaj kartą"*. Należy wprowadzić jedną z informacji, aby odszukać kartę w systemie:

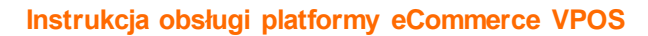

- **PolCard** 
	- Adres email
	- Imię i Nazwisko posiadacza karty
	- Numer referencyjny karty
	- Dodatkowy numer referencyjny karty
	- Nazwa Klienta
	- Bin karty płatniczej
	- Ostatnie 4 cyfry karty płatniczej
	- Numer zamówienia

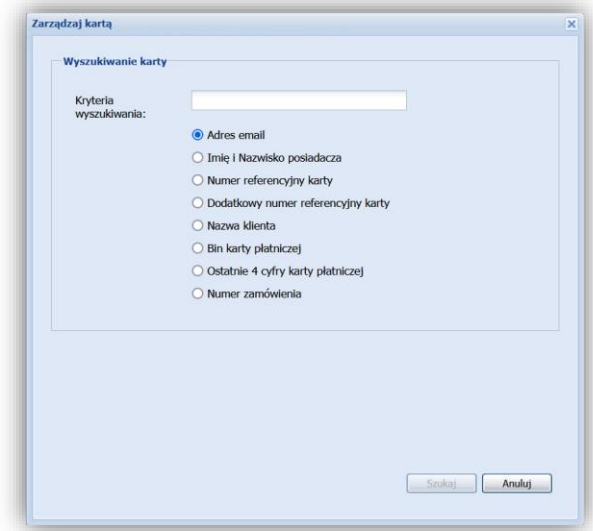

W przypadku znalezienia karty zostanie wyświetlony rekord zarejestrowanej karty. Jeżeli wystąpi potrzeba zmiany danych o karcie, należy skorzystać z menu poniżej "*Modyfikuj"* lub "*Dezaktywacja"*, jeśli Okaziciel zgłosił zaprzestanie obciążania karty.

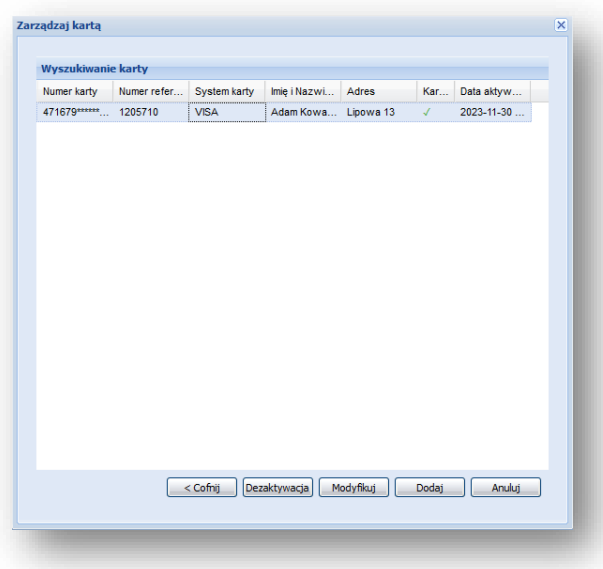

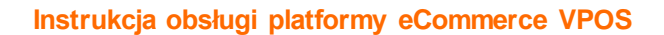

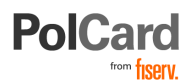

# <span id="page-40-0"></span>**Rejestracja płatności – moduł VPOS**

W celu zarejestrowania płatności cyklicznej należy skorzystać z zakładki VPOS, a następnie wybrać z menu "*Rejestracja płatności*". Następnie korzystając z formularza wyszukiwania należy wyszukać wcześniej zarejestrowaną kartę. Do tego celu najlepiej skorzystać z wcześniej przydzielonego numeru referencyjnego lub z numeru karty.

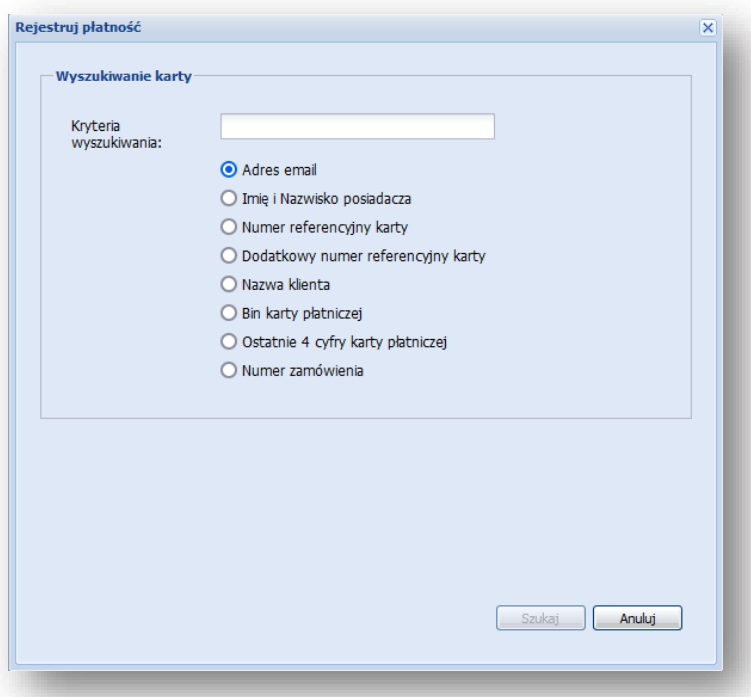

Po poprawnym wyszukaniu karty należy wybrać ją z listy oraz nacisnąć przycisk **[Dalej]**.

W przeglądarce zostanie wyświetlony następujący formularz:

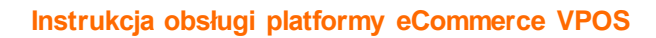

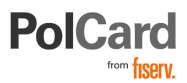

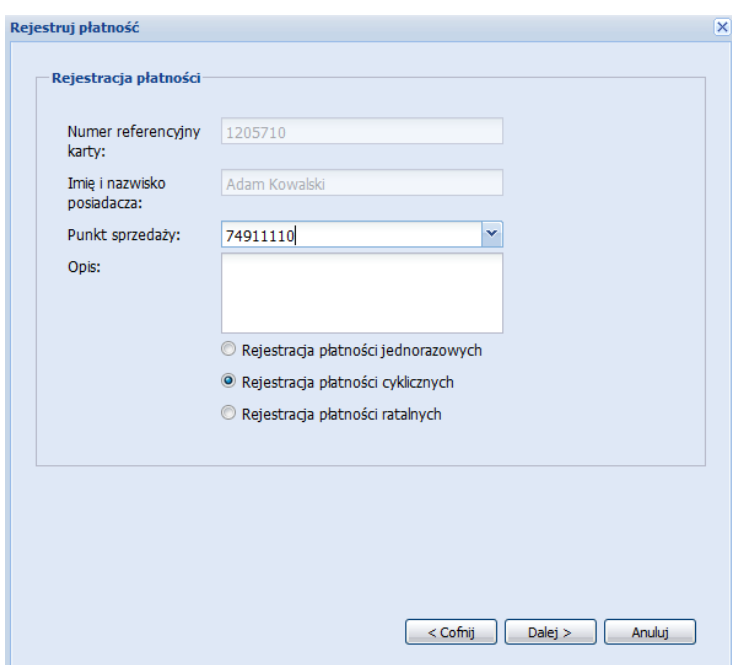

W tym formularzu opisujemy płatność oraz wybieramy rodzaj płatności. Jeśli konto MID posiada więcej niż jeden punkt sprzedaży, należy go wybrać z listy rozwijanej. Dodatkowo należy wprowadzić opis płatności. Pole to służy do identyfikacji płatności i można w nim podawać identyfikator nadany zamówieniu w Państwa systemie.

W zależności od wybranego rodzaju płatności system wyświetli odpowiedni formularz.

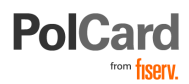

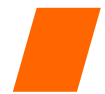

## <span id="page-42-0"></span>**Płatność jednorazowa**

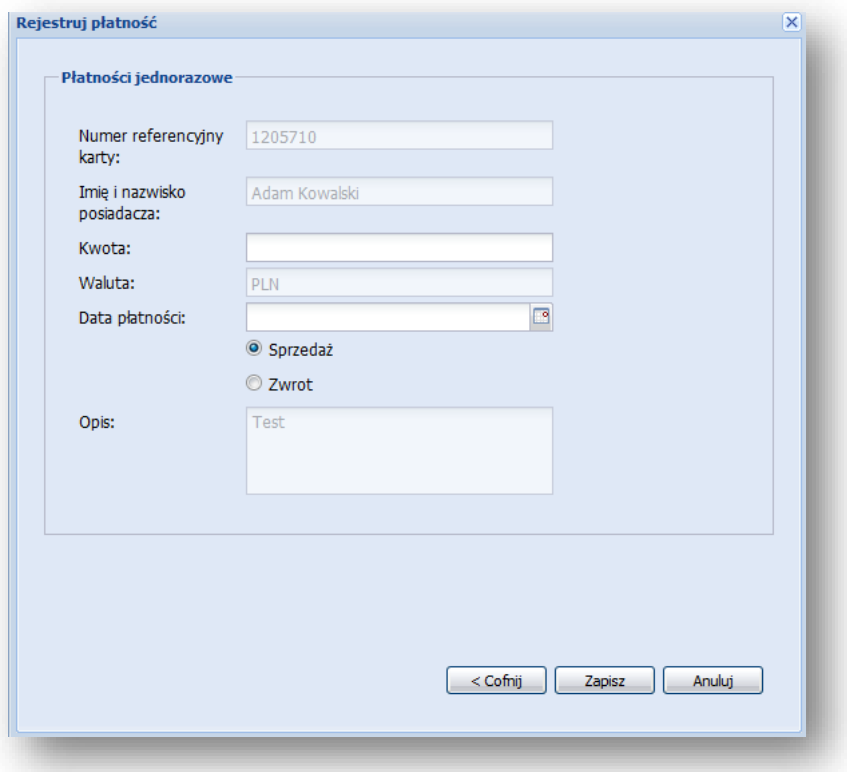

W celu zarejestrowania płatności jednorazowej należy w formularzu płatności jednorazowych wpisać kwotę oraz datę realizacji płatności.

Użycie przycisku [**Zapisz**] spowoduje zapisanie płatności. Obciążenie Klienta zostanie zrealizowane w dniu, w którym zostało wskazane.

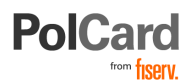

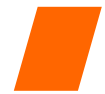

## <span id="page-43-0"></span>**Płatność cykliczna**

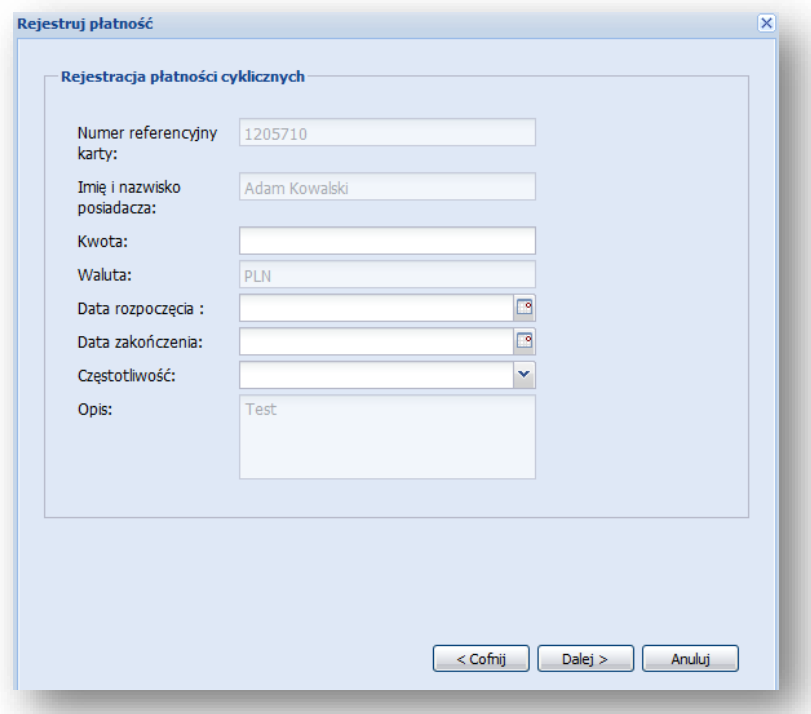

Zarejestrowanie płatności cyklicznej wymaga – oprócz kwoty – podania daty rozpoczęcia oraz daty zakończenia cyklu obciążania Klienta. W przypadku transakcji cyklicznej w polu **Kwota** wpisujemy kwotę transakcji, jaką ma być obciążony Klient w każdym cyklu.

Następnie należy wybrać częstotliwość wykonywania obciążenia: codzienna, raz na tydzień, raz na dwa tygodnie, miesięczna, w odstępach dwumiesięcznych, trzymiesięcznych, co pół roku oraz raz do roku.

Pierwsze obciążenie kwotą podaną w polu **Kwota:** nastąpi w dniu wskazanym, jako data rozpoczęcia. Kolejne obciążenia będą następować zgodnie z wybraną częstotliwością.

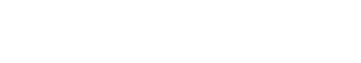

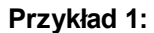

**PolCar** 

*Klient zakupił usługę na pół roku w cenie 50 zł za miesiąc, wyrażając zgodę na obciążanie jego karty każdego 10. dnia miesiąca.*

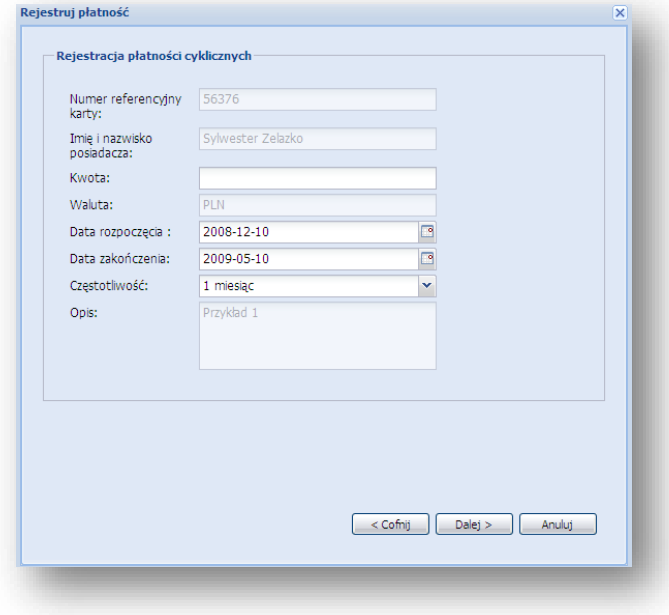

*W polu Kwota: należy wpisać wartość 50.*

#### **Przykład 2:**

*Klient zakupił usługę na rok w cenie 250 zł za 2 miesiące, wyrażając zgodę na obciążanie jego karty każdego 21. dnia miesiąca, w którym przypada obciążenie. Pierwsze obciążenie ma być wykonane w styczniu 2009.*

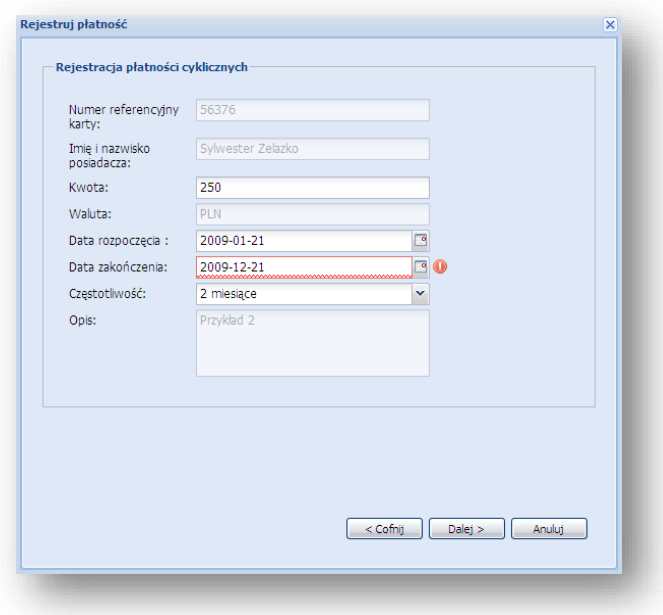

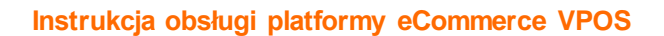

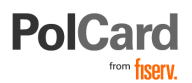

Próba rejestracji nie powiodła się, karta posiada krótszą datę ważności niż przewidywana płatność. Należy skrócić czas płatności lub Klient powinien podać dane innej karty.

### <span id="page-45-0"></span>**Płatność ratalna**

Po wybraniu rejestracji płatności ratalnej zostanie wyświetlony formularz:

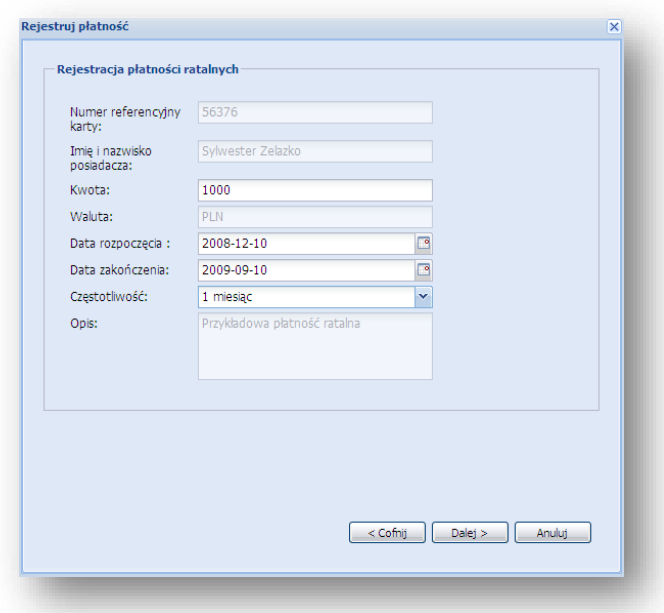

W polu **Kwota** należy wpisać całkowitą kwotę do spłacenia przez Klienta. Data rozpoczęcia jest również datą pierwszego obciążenia Klienta. Dodatkowo należy podać częstotliwość występowania rat oraz datę zakończenia.

Użycie przycisku [**Dalej**] spowoduje przejście do kolejnego ekranu, na którym przedstawione zostaną propozycje rat wyliczone przez system.

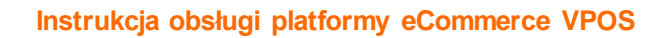

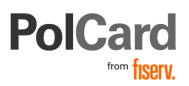

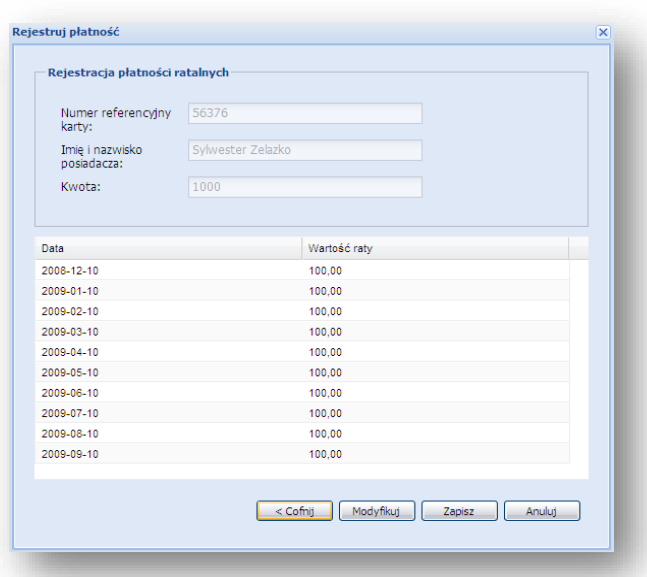

Wszystkie raty zasugerowane przez system można zmieniać. Zmianie podlegają data wystąpienia obciążenia oraz wysokość raty. Przy zmianie wysokości raty system automatycznie dostosuje kolejne raty tak, by suma rat była równa wprowadzonej kwocie.

Z tego etapu można wycofać się korzystając z przycisku [**Cofnij**] albo anulować wprowadzenie korzystając z przycisku [**Anuluj**]. Zapisanie płatności w systemie nastąpi po wciśnięciu przycisku [**Zapisz**].Rejestry płatności

Rejestry płatności dostępne są w module VPOS. W module tym udostępniono dwa rodzaje rejestrów płatności:

- Rejestry płatności zdefiniowanych
- Rejestr płatności rozliczonych

Rejestry płatności zdefiniowanych to trzy rejestry dedykowane do przechowywania definicji określonego typu:

- Rejestr płatności jednorazowych
- Rejestr płatności cyklicznych
- Rejestr płatności ratalnych
- Rejestr płatności dziennych

Rejestr płatności rozliczonych to czwarty rejestr, który przedstawia transakcje przekazane do rozliczenia niezależnie od ich typu. Jest to Rejestr płatności dziennych.

#### **Rejestry płatności zdefiniowanych**

Rejestry płatności zdefiniowanych (tj. jednorazowych, cyklicznych i ratalnych) pozwalają na sprawdzenie, jakie płatności zostały zarejestrowane w systemie. Korzystamy z odpowiedniego rejestru w zależności od tego, jaki typ płatności został zarejestrowany.

Przykładowy rejestr płatności cyklicznych:

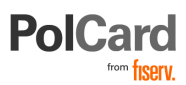

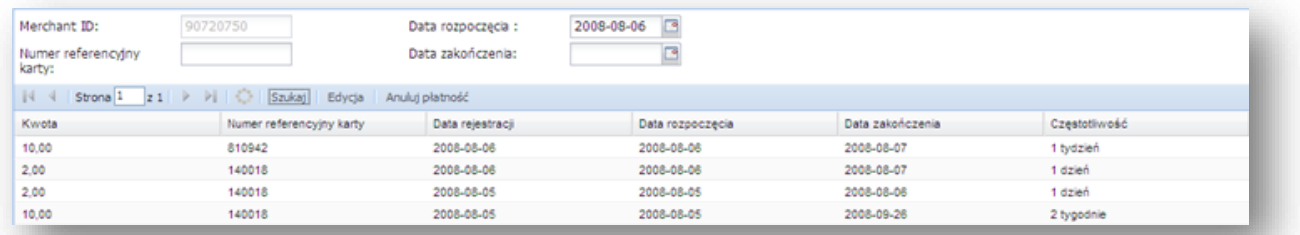

Korzystając z tych rejestrów można zmienić płatność lub ją usunąć w przypadku rezygnacji Klienta z usługi. Modyfikacja lub usunięcie płatności jest możliwe jedynie w przypadku płatności jeszcze niezrealizowanych. Próba usunięcia płatności przeszłej spowoduje jej usunięcie jedynie z widoku rejestru płatności, ale nie będzie miała wpływu na realizację płatności.

**Uwaga:** w celu łatwiejszego wyszukiwania wszystkich zarejestrowanych transakcji w formatce można użyć znaku % w polu numer referencyjny karty oraz pozostawiając pola dat puste. Spowoduje to wyszukanie wszystkich zarejestrowanych płatności.

#### **Rejestr płatności dziennych**

Rejestr płatności dziennych służy do wyszukiwania płatności przypadających na konkretny dzień lub do wyświetlania transakcji zrealizowanych w danym okresie.

Rejestr ten zawiera jedynie transakcje przekazane do procesowania tj. takie, które były poddane procesowi autoryzacji (płatności z datą przeszłą).

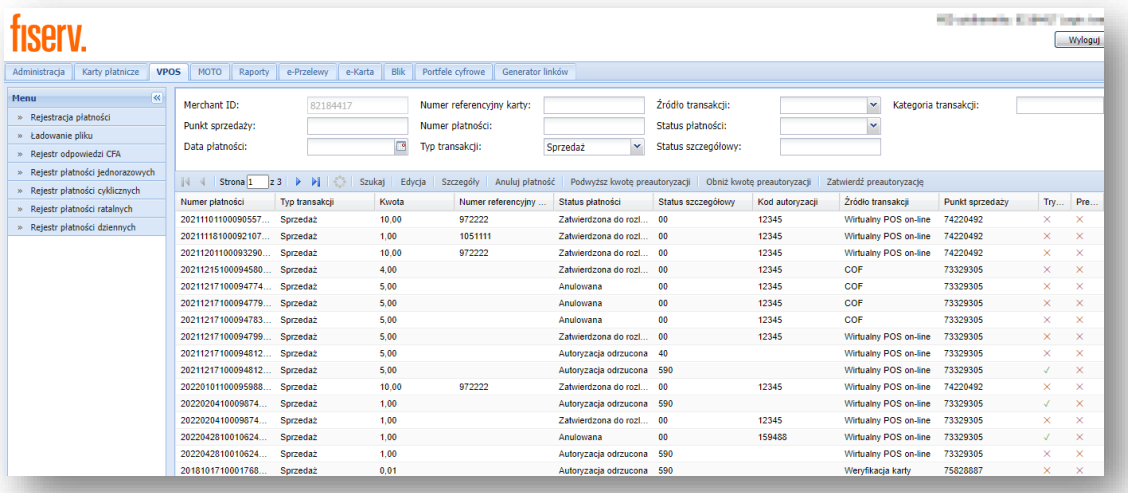

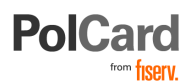

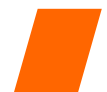

# <span id="page-48-0"></span>**Raporty**

W ramach platformy VPOS Akceptant otrzymuje dostęp do systemu raportowania opartego na silniku JasperServer umożliwiającego wygenerowanie zestawień zawierających dane transakcji oraz innych operacji przeprowadzonych przez Akceptanta.

Raporty zawierają dane zarejestrowane przez Akceptanta pod określonym numerem MID (numerem rozliczenia), którego Kontrahent używa podczas logowania się do platformy VPOS.

# <span id="page-48-1"></span>**Obsługa raportów**

- W celu wygenerowania raportu należy:
- 1. Wybrać z paska narzędzi VPOS zakładkę "Raporty"
- 2. Z Menu wybrać opcję "Raport"

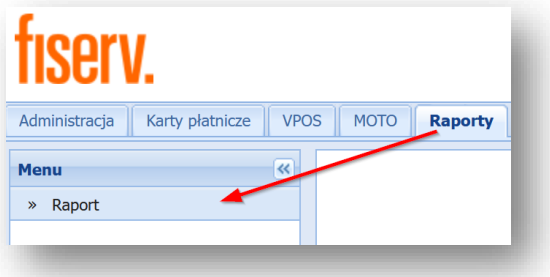

**Uwaga:** W przypadku pojawienia się komunikatu informującego o konieczności zalogowania się do systemu raportowania należy skontaktować się z Centrum Obsługi Klienta pod numerem +48 22 515 3005 lub drogą mailową na adres: *ipsp\_support@firstdata.pl*.

Każdy z dostępnych raportów użytkownik ma możliwość zapisania w jednym z dwóch formatów:

- 1. Microsoft Excel;
- 2. PDF;

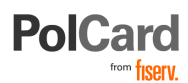

## <span id="page-49-0"></span>**Typy raportów**

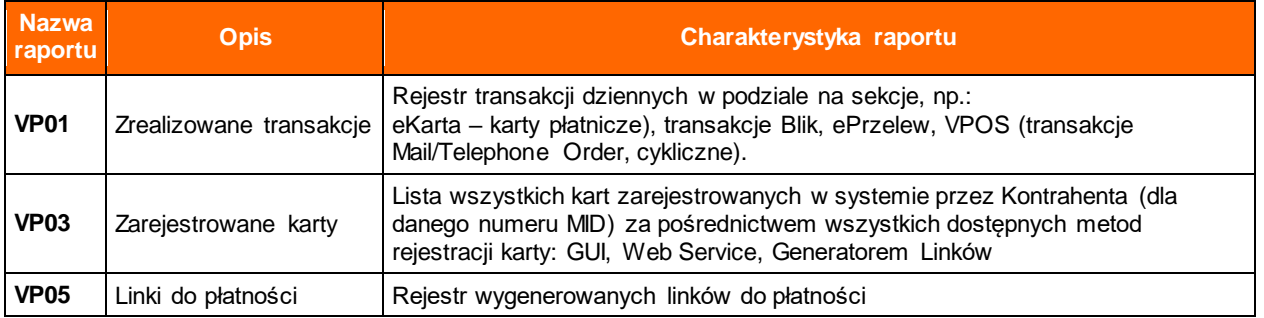

# <span id="page-49-1"></span>**Szczegółowy opis raportów**

#### **Raport VP01**

Kod raportu: **VP01**

Nazwa: Zrealizowane transakcje

Data utworzenia: < data wygenerowania raportu>

**Odbiorca:** nazwa Akceptanta zapisana w systemie VPOS **Adres:** adres Akceptanta zapisany w systemie VPOS **Kod kontrahenta:** identyfikator kontrahenta **Data transakcji od:** data od wybrana w filtrze **Data transakcji do:** data do wybrana w filtrze **Typ transakcji:** Typy transakcji wybrane w filtrze **Rodzaj transakcji:** Sprzedaż/Uznanie – wybrane w filtrze **Status transakcji:** Statusy transakcji wybrane w filtrze

#### Sekcja – transakcje **ekarta**

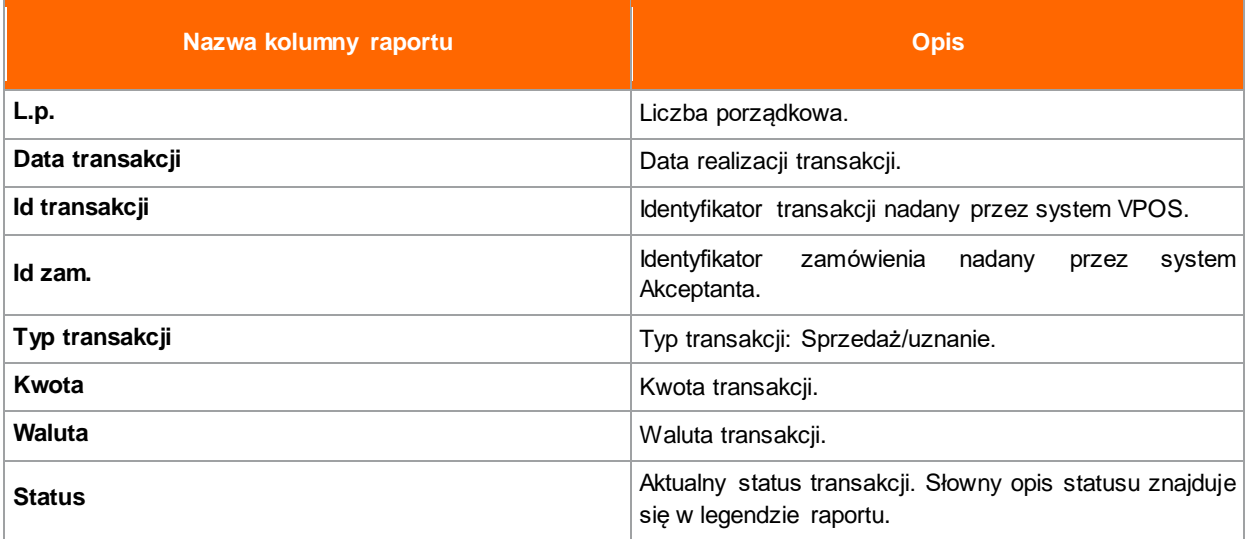

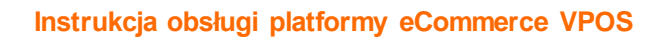

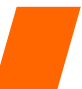

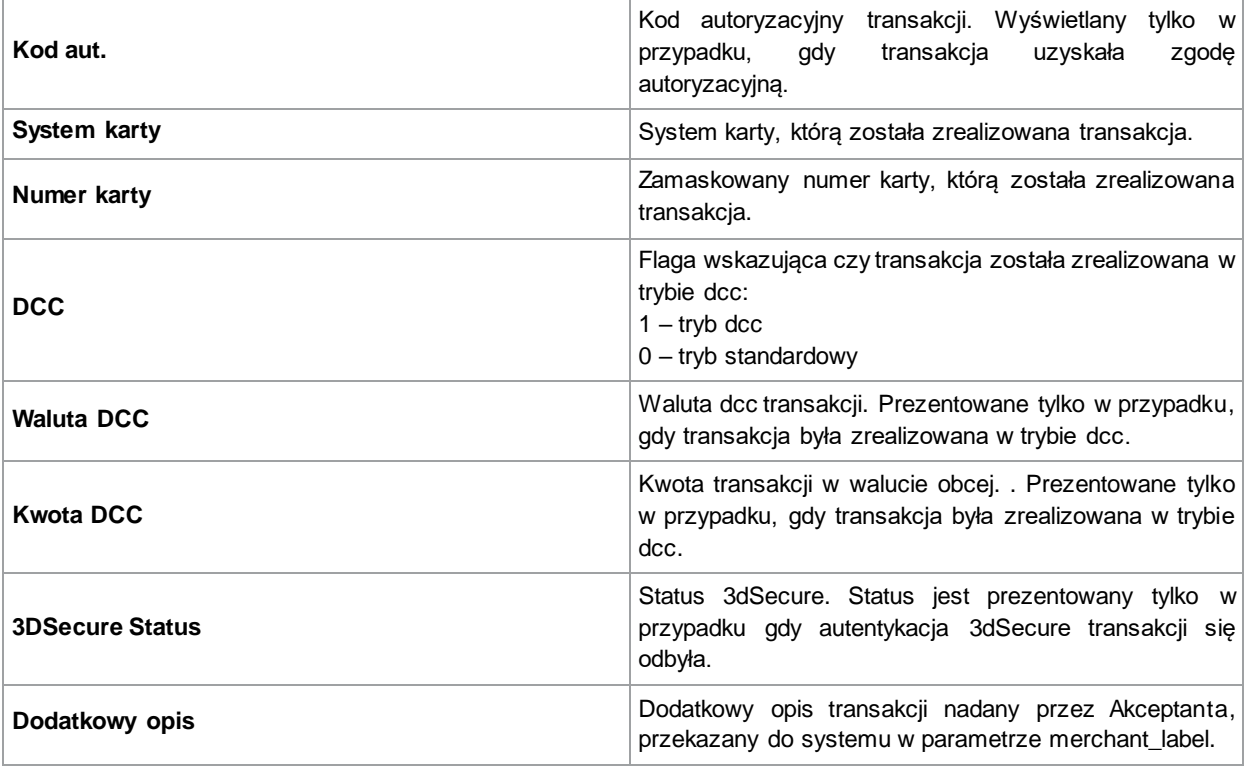

**PolCard** 

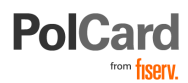

#### Sekcja: Transakcje **Blik**

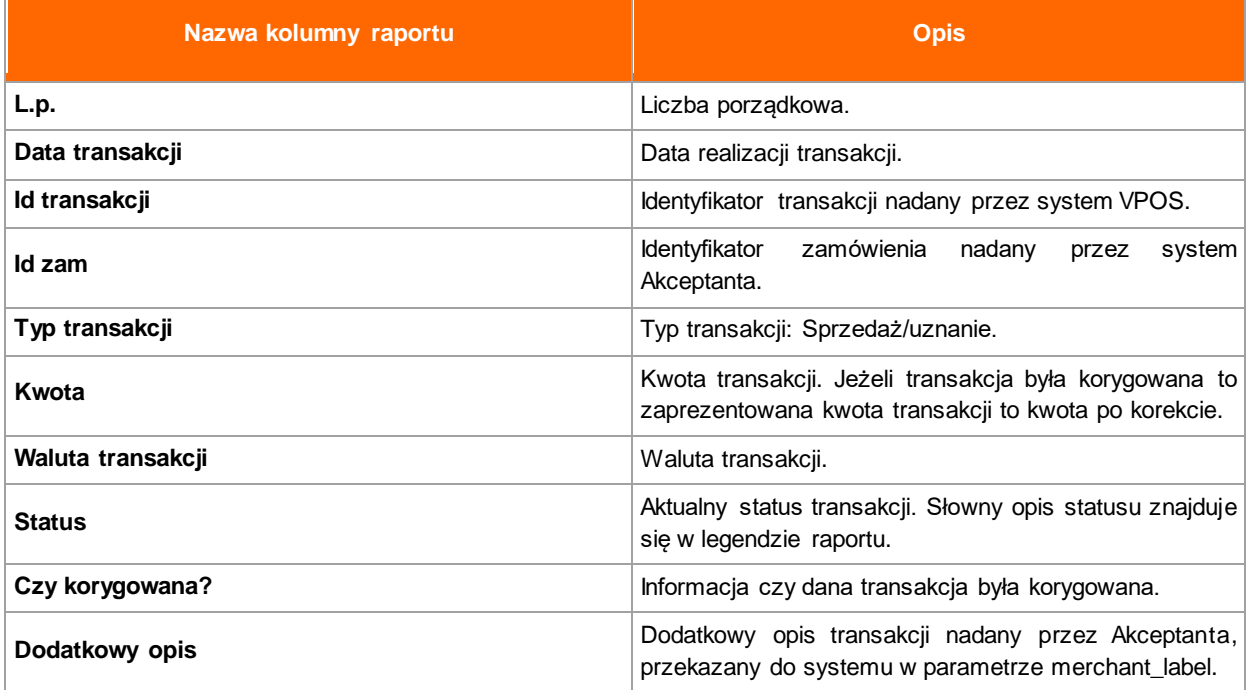

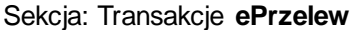

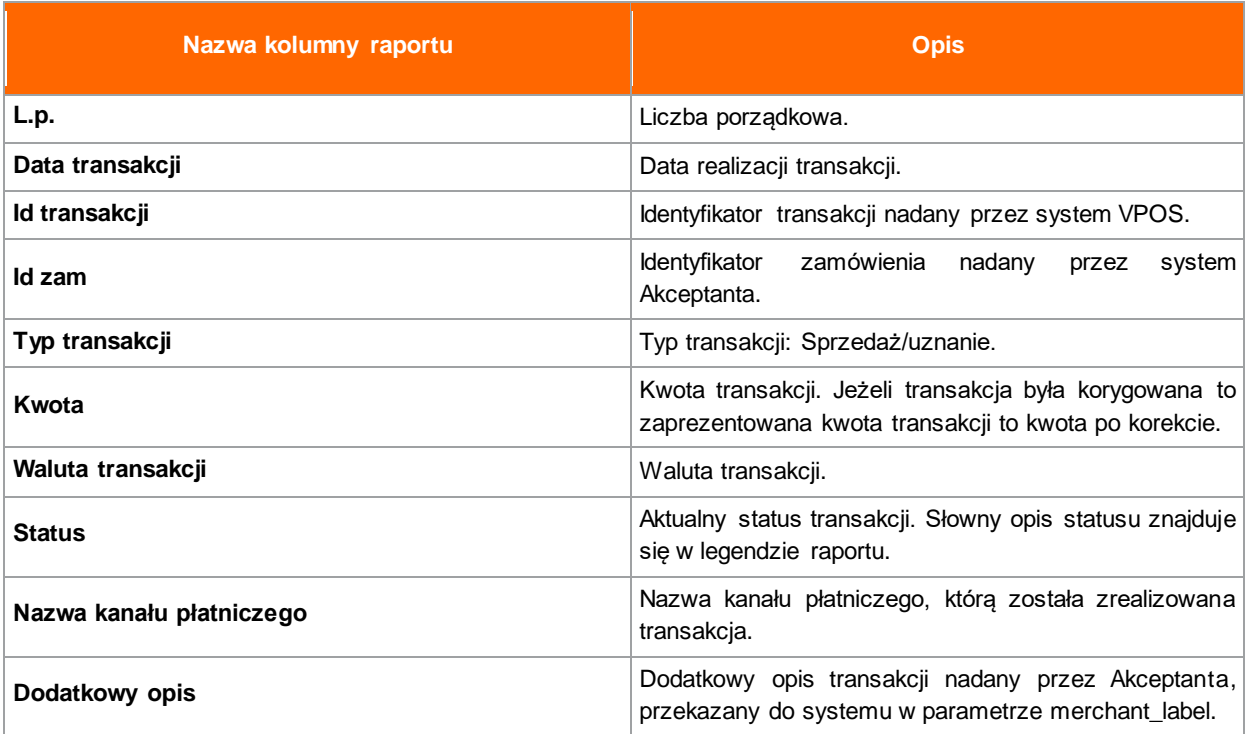

Sekcja: transakcje **VPOS**

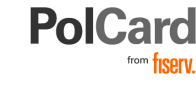

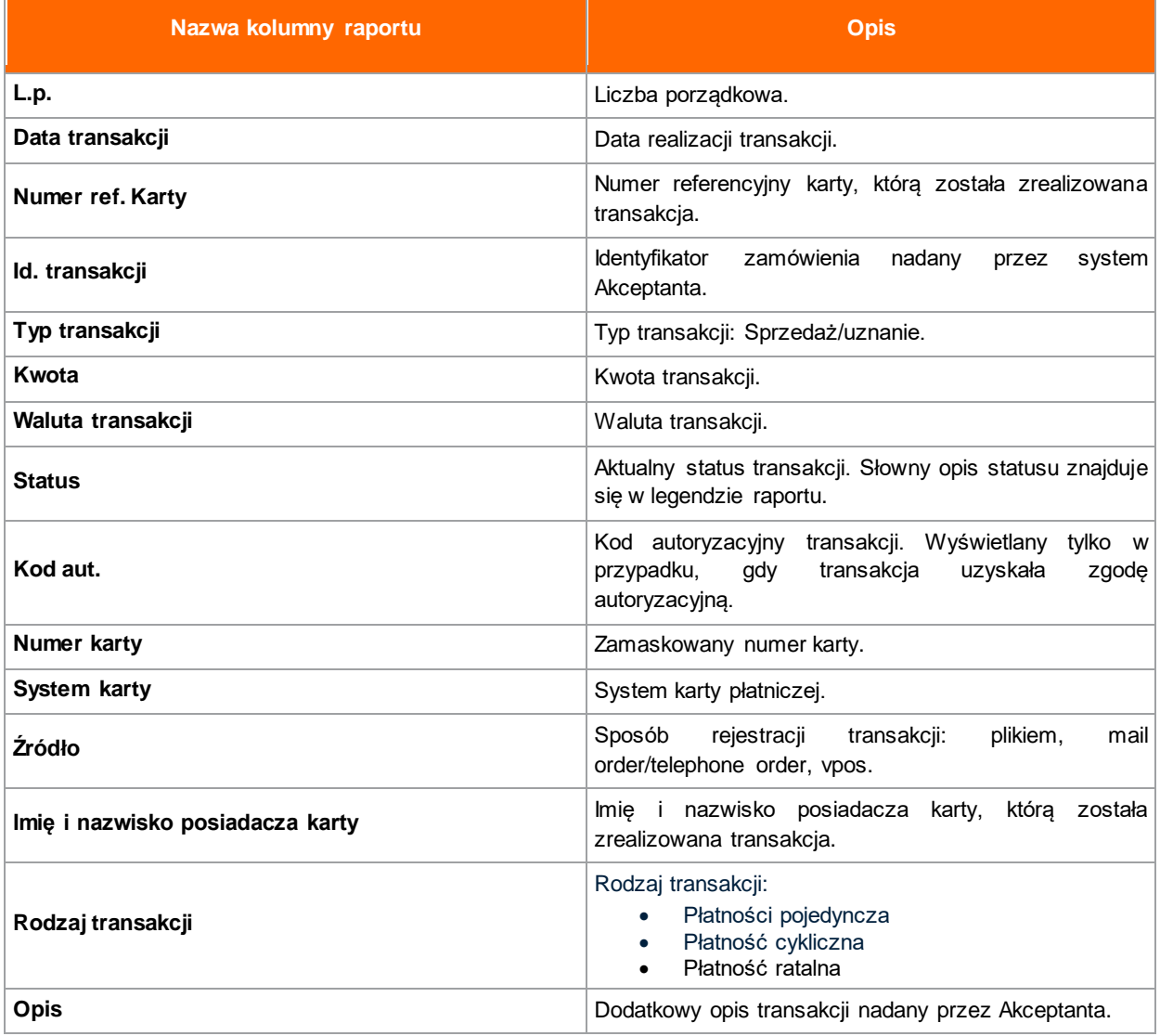

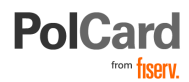

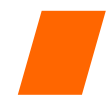

#### **Raport VP03 – Zarejestrowane karty**

Lista wszystkich kart zarejestrowanych w systemie przez Kontrahenta (dla danego numeru MID) za pośrednictwem wszystkich dostępnych metod rejestracji karty: GUI, WebService.

Uwaga: Numery kart prezentowane są w formie maskowanej.

**Kod raportu:** VP03

**Nazwa raportu:** Zarejestrowane karty

**Data utworzenia:** data wygenerowania raportu

**Odbiorca:** nazwa Akceptanta zapisana w systemie VPOS

**Adres:** adres Akceptanta zapisany w systemie VPOS

**Kod kontrahenta:** identyfikator kontrahenta

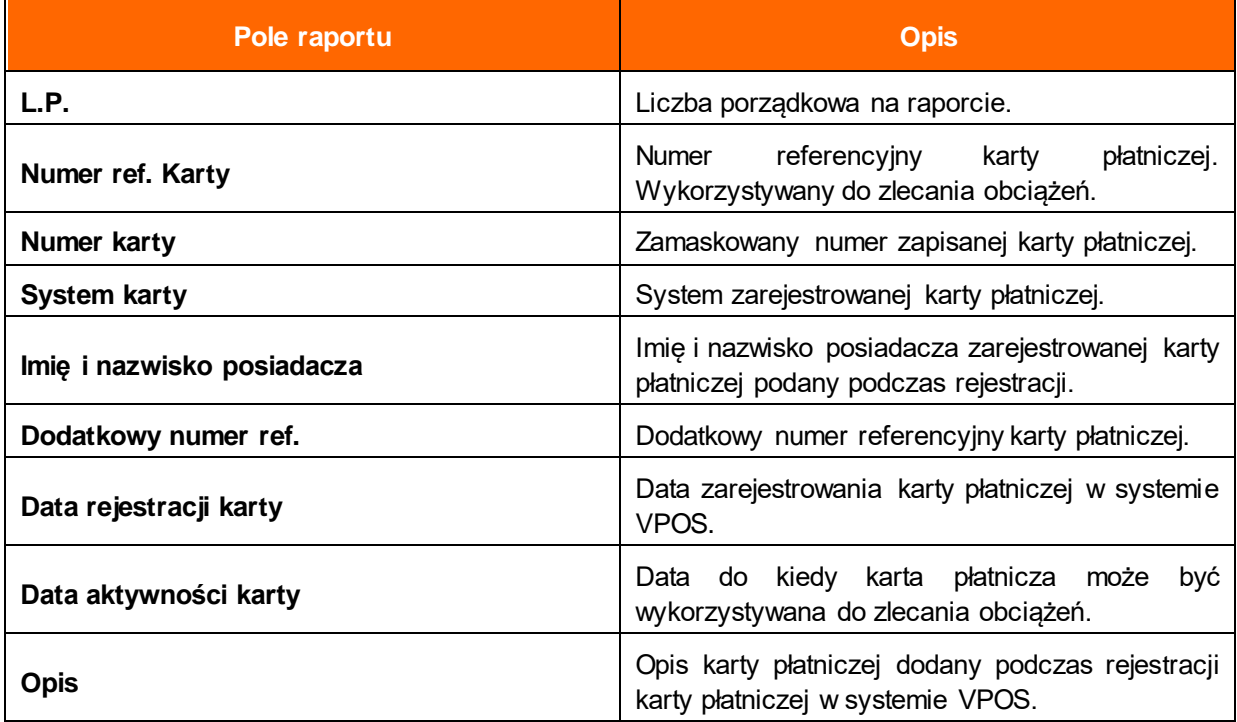

#### **Raport VP05**

Kod raportu: **VP05**

**Nazwa**: Wygenerowane linki płatności

**Data utworzenia:** <data wygenerowania raportu>

**Odbiorca:** nazwa Akceptanta zapisana w systemie VPOS

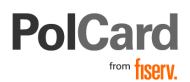

**Adres:** adres Akceptanta zapisany w systemie VPOS **Kod kontrahenta:** identyfikator kontrahenta **Data rejestracji:** data od wybrana w filtrze

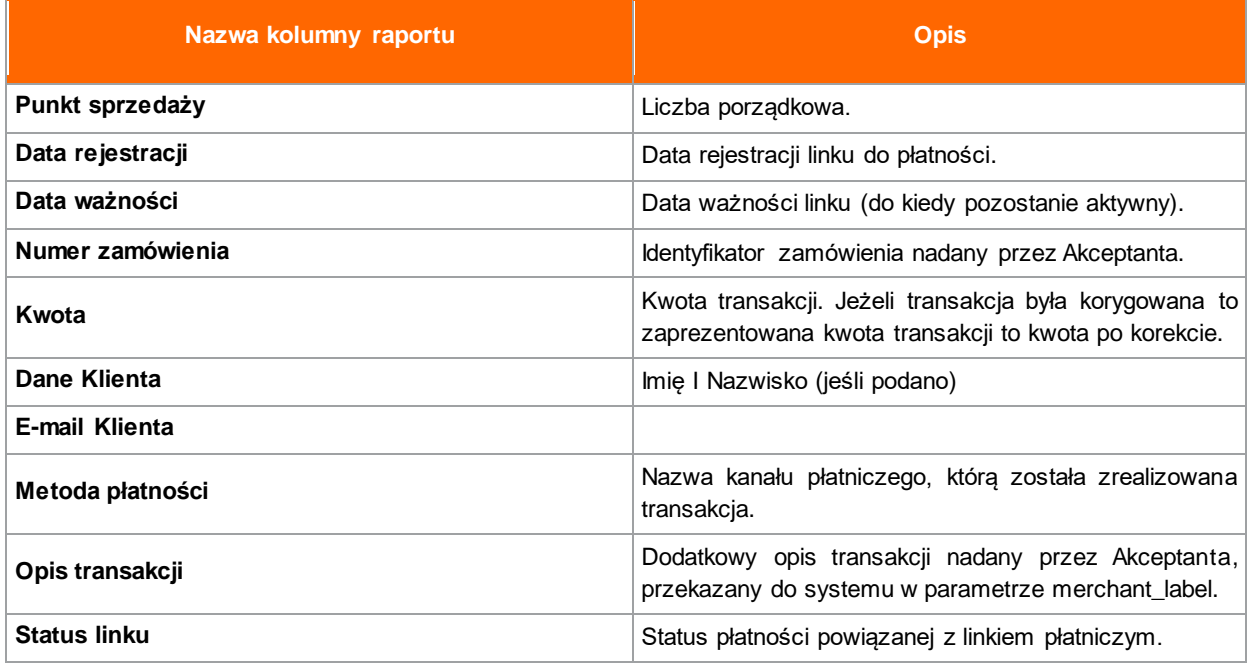

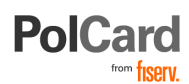

### <span id="page-55-0"></span>**Filtr raportów (opcje raportów)**

**Data transakcji od/Transaction date from:** Data od realizacji transakcji, które mają być wyszukane **Data transakcji do/Transaction date to:** Data do realizacji transakcji, które mają być wyszukane **Rodzaj transakcji/Transaction kind**:

- o Karta płatnicza transakcje zrealizowane kartą płatniczą
- o ePrzelew transakcje ePrzelw PayByLink
- $\circ$  Portfele cyfrowe transakcje zrealizowane z wykorzystaniem portfeli cyfrowych (v.me bądź masterpass)
- o Blik transakcje zrealizowane z wykorzystaniem Blik
- o VPOS transakcje VPOS, czyli transakcje recurring, mail order/telephone order

#### **Status transakcji / Transaction Status:**

- o Zainicjowana
- o Anulowana
- o Zautoryzowana
- o Odrzucona
- o Zatwierdzona do rozliczenia
- o Przekazana do rozliczenia
- o Błąd podczas realizacji

#### **Typ transakcji / Transaction type:**

- o Sprzedaż
- o Uznanie

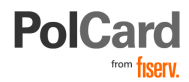

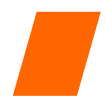

# <span id="page-56-0"></span>**Kontakt z Fiserv**

W przypadku wystąpienia problemów z obsługą platformy VPOS prosimy o kontakt z:

Zespołem Wdrożeń eCommerce **[wdrozenia.akceptanci@firstdata.pl](mailto:wdrozenia.akceptanci@firstdata.pl)**

lub

Centrum Obsługi Klienta **tel. [\(22\) 515 30 05](tel:225153005) akceptanci@polcard.pl**